# **Precision 5530**

Instrukcja serwisowa

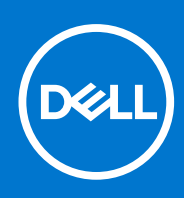

**Model regulacji: P56F Typ regulacji: P56F002 Wrzesień 2021 Wer. A04**

### Uwagi, przestrogi i ostrzeżenia

**UWAGA:** Napis UWAGA oznacza ważną wiadomość, która pomoże lepiej wykorzystać komputer.

**OSTRZEŻENIE: Napis PRZESTROGA informuje o sytuacjach, w których występuje ryzyko uszkodzenia sprzętu lub utraty danych, i przedstawia sposoby uniknięcia problemu.**

**PRZESTROGA: Napis OSTRZEŻENIE informuje o sytuacjach, w których występuje ryzyko uszkodzenia sprzętu, obrażeń ciała lub śmierci.**

**© 2018–2019 Dell Inc. lub podmioty zależne. Wszelkie prawa zastrzeżone.** Dell, EMC i inne znaki towarowe są znakami towarowymi firmy Dell Inc. lub jej spółek zależnych. Inne znaki towarowe mogą być znakami towarowymi ich właścicieli.

# Spis treści

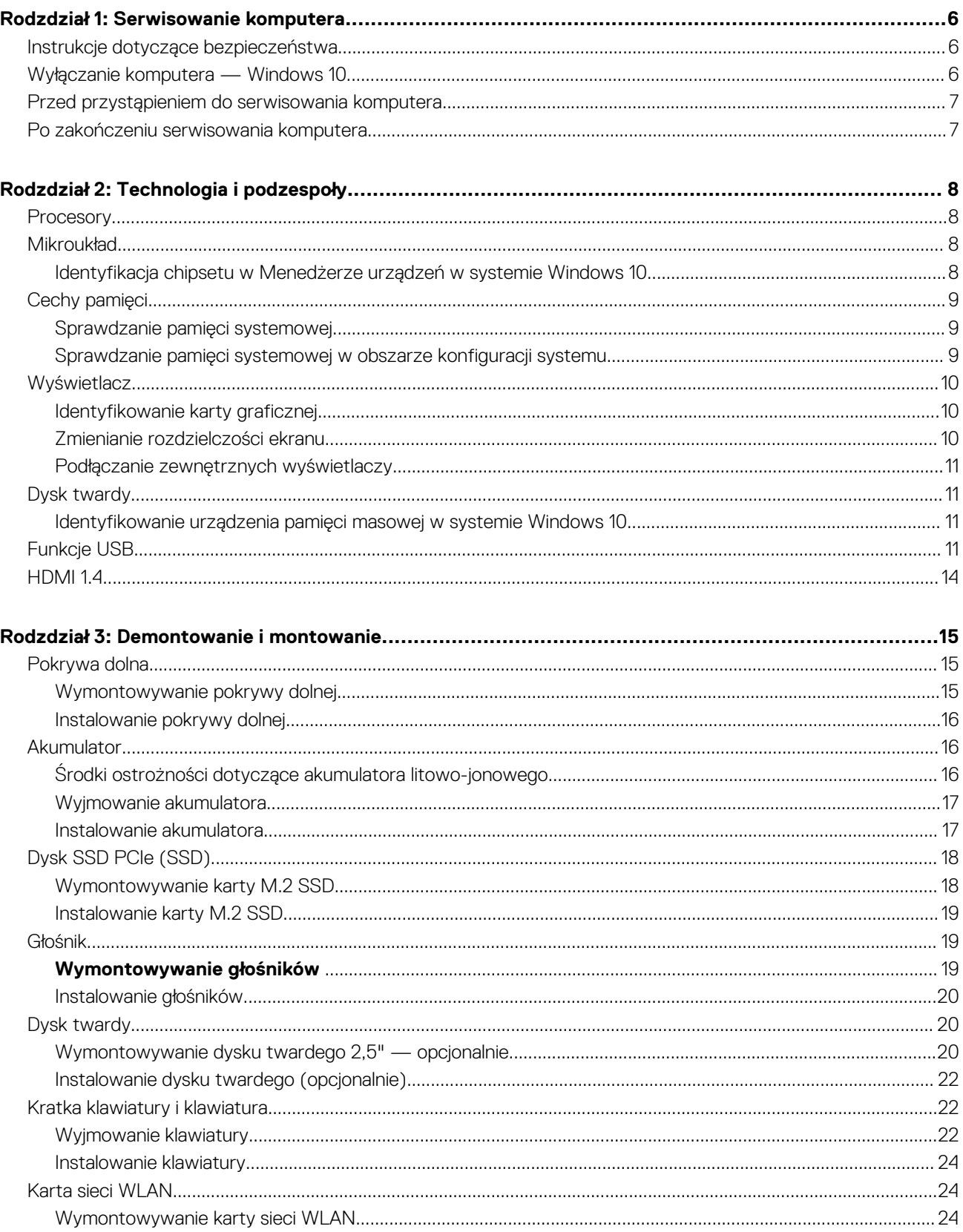

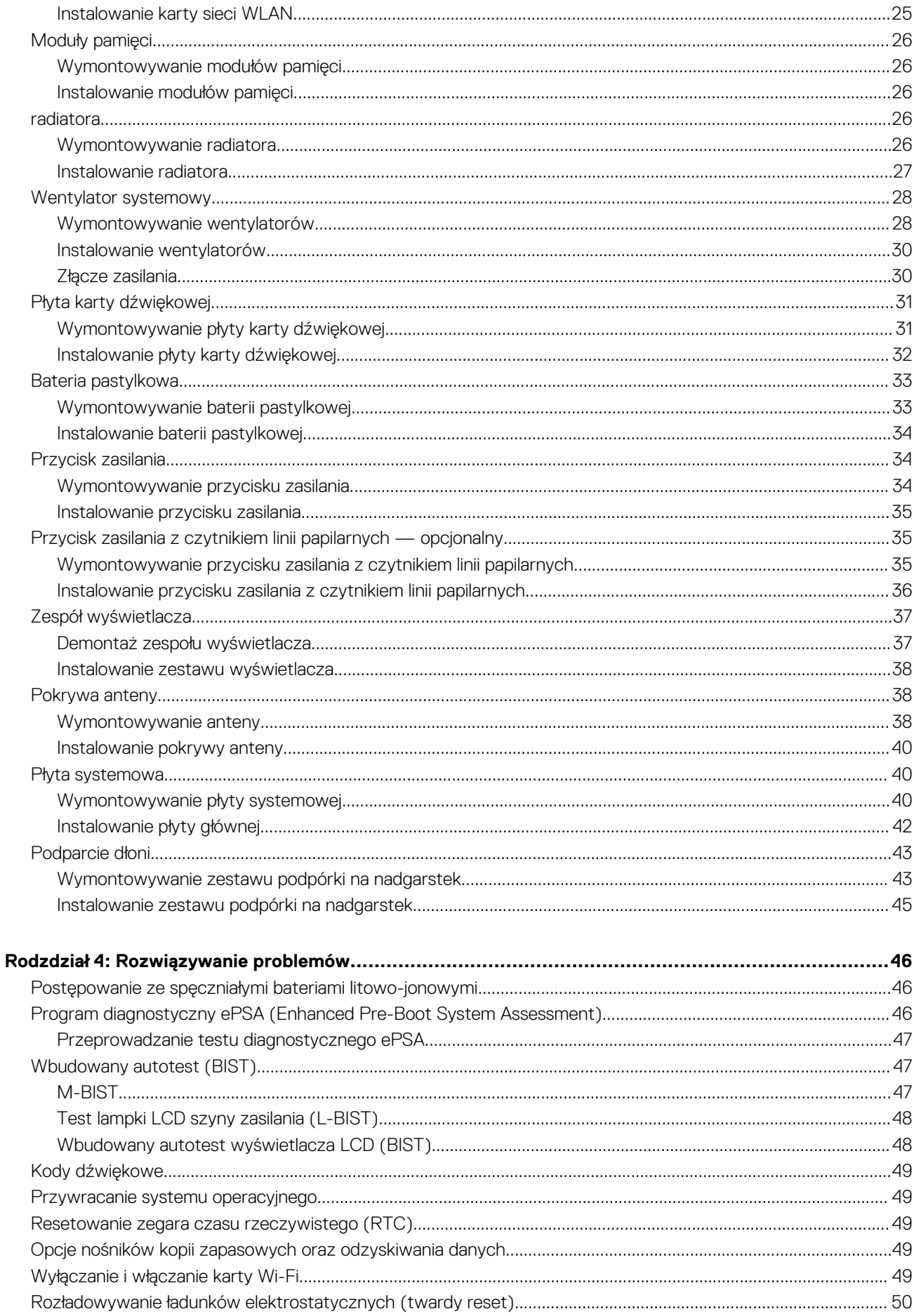

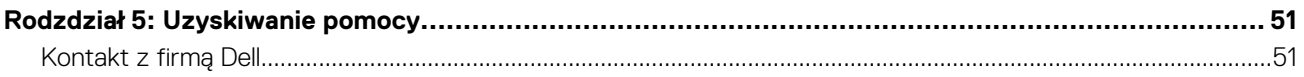

# **Serwisowanie komputera**

## <span id="page-5-0"></span>**Instrukcje dotyczące bezpieczeństwa**

#### **Wymagania**

Aby uchronić komputer przed uszkodzeniem i zapewnić sobie bezpieczeństwo, należy przestrzegać następujących zaleceń dotyczących bezpieczeństwa. O ile nie wskazano inaczej, każda procedura opisana w tym dokumencie opiera się na założeniu, że są spełnione następujące warunki:

- Użytkownik zapoznał się z informacjami dotyczącymi bezpieczeństwa, jakie zostały dostarczone z komputerem.
- Podzespół można wymienić lub, jeśli został zakupiony oddzielnie, zainstalować po wykonaniu procedury wymontowywania w odwrotnej kolejności.

#### **Informacje na temat zadania**

- **UWAGA:** Przed otwarciem jakichkolwiek pokryw lub paneli należy odłączyć komputer od wszystkich źródeł zasilania. Po zakończeniu pracy wewnątrz komputera należy zainstalować pokrywy i panele oraz wkręcić śruby, a dopiero potem podłączyć komputer do zasilania.
- **PRZESTROGA: Przed przystąpieniem do wykonywania czynności wymagających otwarcia obudowy komputera należy zapoznać się z instrukcjami dotyczącymi bezpieczeństwa, dostarczonymi z komputerem. Dodatkowe zalecenia dotyczące bezpieczeństwa można znaleźć na stronie [Regulatory Compliance](https://www.dell.com/learn/us/en/uscorp1/regulatory-compliance) (Informacje o zgodności z przepisami prawnymi)**
- **OSTRZEŻENIE: Wiele napraw może być przeprowadzanych tylko przez certyfikowanego technika serwisowego. Użytkownik może jedynie samodzielnie rozwiązywać problemy oraz przeprowadzać proste naprawy opisane odpowiednio w dokumentacji produktu lub na telefoniczne polecenie zespołu wsparcia technicznego. Uszkodzenia wynikające z napraw serwisowych nieautoryzowanych przez firmę Dell nie są objęte gwarancją. Należy zapoznać się z instrukcjami bezpieczeństwa dostarczonymi z produktem i przestrzegać ich.**
- **OSTRZEŻENIE: Aby uniknąć wyładowania elektrostatycznego, należy odprowadzać ładunki z ciała za pomocą opaski uziemiającej zakładanej na nadgarstek lub dotykając okresowo niemalowanej metalowej powierzchni podczas dotykania złącza z tyłu komputera.**
- **OSTRZEŻENIE: Z komponentami i kartami należy obchodzić się ostrożnie. Nie należy dotykać elementów ani styków na kartach. Kartę należy chwytać za krawędzie lub za metalowe wsporniki. Komponenty takie jak mikroprocesor należy trzymać za brzegi, a nie za styki.**
- **OSTRZEŻENIE: Odłączając kabel, należy pociągnąć za wtyczkę lub umieszczony na niej uchwyt, a nie za sam kabel. Niektóre kable mają złącza z zatrzaskami; przed odłączeniem kabla tego rodzaju należy nacisnąć zatrzaski złącza. Pociągając za złącza, należy je trzymać w linii prostej, aby uniknąć wygięcia styków. Przed podłączeniem kabla należy także sprawdzić, czy oba złącza są prawidłowo zorientowane i wyrównane.**
- **UWAGA:** Kolor komputera i niektórych części może różnić się nieznacznie od pokazanych w tym dokumencie.

## **Wyłączanie komputera — Windows 10**

#### **Informacje na temat zadania**

**OSTRZEŻENIE: Aby zapobiec utracie danych, przed wyłączeniem komputera lub zdjęciem pokrywy bocznej należy zapisać i zamknąć wszystkie otwarte pliki i zakończyć wszystkie programy.**

#### <span id="page-6-0"></span>**Kroki**

1. Kliknij lub stuknij przycisk .

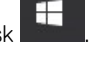

- 2. Kliknij lub stuknij przycisk  $\mathbb{U}$ , a następnie kliknij lub stuknij polecenie **Wyłącz**.
	- **UWAGA:** Sprawdź, czy komputer i wszystkie podłączone urządzenia są wyłączone. Jeśli komputer i podłączone do niego urządzenia nie wyłączyły się automatycznie po wyłączeniu systemu operacyjnego, naciśnij przycisk zasilania i przytrzymaj go przez około 6 sekund w celu ich wyłączenia.

## **Przed przystąpieniem do serwisowania komputera**

#### **Kroki**

- 1. Sprawdź, czy powierzchnia robocza jest płaska i czysta, aby uniknąć porysowania komputera.
- 2. Wyłącz komputer.
- 3. Odłącz od komputera wszystkie kable sieciowe (jeśli są używane).

**OSTRZEŻENIE: Jeśli komputer jest wyposażony w port RJ-45, należy najpierw odłączyć od niego kabel sieciowy.**

- 4. Odłącz komputer i wszystkie urządzenia peryferyjne od gniazdek elektrycznych.
- 5. Otwórz wyświetlacz.
- 6. Naciśnij przycisk zasilania i przytrzymaj przez kilka sekund, aby odprowadzić ładunki elektryczne z płyty systemowej.

**OSTRZEŻENIE: Aby uniknąć porażenia prądem elektrycznym, przed wykonaniem kroku 8 należy odłączyć komputer od źródła zasilania, wyjmując kabel z gniazdka elektrycznego.**

**OSTRZEŻENIE: Aby uniknąć wyładowania elektrostatycznego, należy odprowadzać ładunki z ciała za pomocą opaski uziemiającej zakładanej na nadgarstek lub dotykając okresowo niemalowanej metalowej powierzchni (np. złącza z tyłu komputera).**

7. Wyjmij wszelkie zainstalowane w komputerze karty ExpressCard lub karty inteligentne z odpowiednich gniazd.

## **Po zakończeniu serwisowania komputera**

#### **Informacje na temat zadania**

Po zainstalowaniu lub dokonaniu wymiany sprzętu, ale jeszcze przed włączeniem komputera, podłącz wszelkie urządzenia zewnętrzne, karty i kable.

**OSTRZEŻENIE: Aby uniknąć uszkodzenia komputera, należy używać akumulatorów przeznaczonych dla danego modelu komputera Dell. Nie należy stosować akumulatorów przeznaczonych do innych komputerów Dell.**

#### **Kroki**

- 1. Podłącz urządzenia zewnętrzne, takie jak replikator portów lub baza multimedialna, oraz zainstaluj wszelkie używane karty, na przykład karty ExpressCard.
- 2. Podłacz do komputera kable telefoniczne lub sieciowe.

**OSTRZEŻENIE: Aby podłączyć kabel sieciowy, należy najpierw podłączyć go do urządzenia sieciowego, a następnie do komputera.**

- 3. Podłącz komputer i wszystkie urządzenia peryferyjne do gniazdek elektrycznych.
- 4. Włącz komputer.

# **Technologia i podzespoły**

<span id="page-7-0"></span>Niniejszy rozdział zawiera szczegółowe informacje dotyczące technologii i składników dostępnych w systemie.

## **Procesory**

System Precision 5530 jest dostarczany z procesorem Intel Core ósmej generacji. Platforma obsługuje następujące procesory:

#### **Ósma generacja**:

Intel Core i9 (6 rdzeni, 2,9 GHz, 4,8 GHz w trybie Turbo, 12 MB, 45 W, Intel UHD Graphics 630) Intel Core i7 (6 rdzeni, 2,6 GHz, 4,3 GHz w trybie Turbo, 9 MB, 45 W, Intel UHD Graphics 630) Intel Core i5 (4 rdzenie, 2,3 GHz, 4,0 GHz w trybie Turbo, 8 MB, 45 W, Intel UHD Graphics 630) Intel Xeon E-2176M (6 rdzeni, 2,7 GHz, 4,4 GHz w trybie Turbo, 12 MB, 45 W, Intel UHD Graphics P630)

**UWAGA:** Częstotliwość taktowania i wydajność tabletu zależy od obciążenia i innych zmiennych.

## **Mikroukład**

Komputer ma chipset Intel CM246.

## **Identyfikacja chipsetu w Menedżerze urządzeń w systemie Windows 10**

#### **Informacje na temat zadania**

 $(i)$ **UWAGA:** Widoczne informacje o chipsecie są ogólną ilustracją i mogą różnić się od wyświetlanych w rzeczywistości.

- 1. W polu **Zapytaj mnie o cokolwiek** wpisz **Menedżer urządzeń**. Zostanie wyświetlone okno Device Manager.
- 2. Rozwiń węzeł **Urządzenia systemowe** i wyszukaj chipset.

<span id="page-8-0"></span> $\vee$  **T** System devices ACPI Fan ACPI Fan ACPI Fan **Exercise**<br> **ACPI Fan**<br> **ACPI Fixed Feature Button Example 2018**<br> **CACPI Processor Aggregator**<br> **CACPI Thermal Zone** ACPI Thermal Zone The Composite Bus Enumerator<br>The High Definition Audio Controller High precision event timer r myn preusaun event umer<br>La Intel(R) 100 Series/C230 Series Chipset Family LPC Controller - A143<br>La Intel(R) 100 Series/C230 Series Chipset Family PCI Express Root Port #7 - A116<br>La Intel(R) 100 Series/C230 Series Chipse Intel(R) 100 Series/C230 Series Chipset Family PCI Express Root Port #5 - A114<br>Intel(R) 100 Series/C230 Series Chipset Family PCI Express Root Port #5 - A114 Intel(R) 100 Series/C230 Series Chipset Family SMBus - A123 Intel(R) 100 Series/C230 Series Chipset Family Thermal subsystem - A131<br>Intel(R) Management Engine Interface Intel(R) Power Engine Plug-in Intel(R) Xeon(R) E3 - 1200/1500 v5/6th Gen Intel(R) Core(TM) PCIe Controller (x16) - 1901 IMD Bus Enumerato Legacy device Microsoft ACPI-Compliant System Microsoft System Management BIOS Driver Microsoft Virtual Drive Enumerator Microsoft Windows Management Interface for ACPI Numeric data processor PCI Express Root Complex<br>PCI Express to PCI/PCI-X Bridge PCI standard host CPU bridge Plug and Play Software Device Enumerator Programmable interrupt controller<br>
Remote Desktop Device Redirector Bus System CMOS/real time clock System timer<br>
System timer<br>
UMBus Root Bus Enumerator

## **Cechy pamięci**

Komputer Precision 5530 obsługuje następujące konfiguracje pamięci:

- 32 GB pamięci DDR4 2666 MHz (2 x 16 GB)
- 16 GB pamięci DDR4 2666 MHz (1 x 16 GB)
- 16 GB pamięci DDR4 2666 MHz (2 x 8 GB)
- 8 GB pamięci DDR4 2666 MHz (1 x 8 GB)
- 8 GB pamięci DDR4 2666 MHz (2 x 4 GB)

## **Sprawdzanie pamięci systemowej**

### Windows 10

- 1. Naciśnij przycisk **Windows** i wybierz **Wszystkie ustawienia** > **System** .
- 2. W obszarze **System** kliknij opcję **Informacje**.

### **Sprawdzanie pamięci systemowej w obszarze konfiguracji systemu**

- 1. Włącz lub ponownie uruchom .
- 2. Gdy wyświetlone zostanie logo firmy Dell, naciśnij klawisz F2. Pojawi się komunikat o uruchamianiu konfiguracji systemu BIOS.
- 3. W lewym okienku wybierz **Ustawienia** > **Ogólne** > **Informacje o systemie**, W okienku z prawej strony zostaną wyświetlone informacje o pamięci.

### <span id="page-9-0"></span>**Testowanie pamięci za pomocą programu diagnostycznego ePSA**

#### **Kroki**

- 1. Włącz albo uruchom ponownie komputer.
- 2. Naciśnij klawisz F12 lub naciśnij kombinację klawiszy Fn+PWR, aby uruchomić program diagnostyczny ePSA.
	- Na komputerze zostanie uruchomione oprogramowanie PreBoot System Assessment (PSA).
		- **(i)** UWAGA: W przypadku zbyt długiego oczekiwania i pojawienia się logo systemu operacyjnego zaczekaj na wyświetlenie ekranu logowania/pulpitu. Następnie wyłącz komputer i spróbuj ponownie.

#### **Wyniki**

Jeśli test pamięci wykaże nie więcej niż 25 błędów, podstawowa funkcja technologii RMT automatycznie rozwiąże problemy. Wynik testu będzie uznany za pomyślny, ponieważ błędy zostały usunięte. Jeśli test pamięci wykaże 26–50 błędów, podstawowa funkcja technologii RMT zamaskuje bloki pamięci zawierające błędy, a test zostanie zaliczony bez wymogu wymiany pamięci. Jeśli test pamięci wykaże więcej niż 50 błędów, zostaje on zatrzymany. Wynik zawiera informacje, że konieczna jest wymiana modułu pamięci.

## **Wyświetlacz**

Część "Wyświetlacz" zawiera szczegółowe informacje na temat identyfikowania adaptera wyświetlacza w Menedżerze urządzeń oraz sposobu zmieniania rozdzielczości ekranu. Zawiera również informacje o podłączaniu wielu monitorów.

## **Identyfikowanie karty graficznej**

#### **Kroki**

- 1. W polu Zapytaj mnie o cokolwiek wpisz **Menedżer urządzeń**. Pojawi się okno **Menedżera urządzeń**.
- 2. Rozwiń pozycję **Karty graficzne**. Zostaną wyświetlone informacje o karcie graficznej.

 $\vee$  La Display adapters Intel(R) HD Graphics 620

**Rysunek 1. Karta graficzna**

## **Zmienianie rozdzielczości ekranu**

- 1. Kliknij pulpit prawym przyciskiem myszy i wybierz opcję **Ustawienia wyświetlacza**.
- 2. Stuknij lub kliknij opcję **Zaawansowane ustawienia ekranu**.
- 3. Wybierz żądaną rozdzielczość z listy rozwijanej i wybierz przycisk **Zastosuj**.

<span id="page-10-0"></span>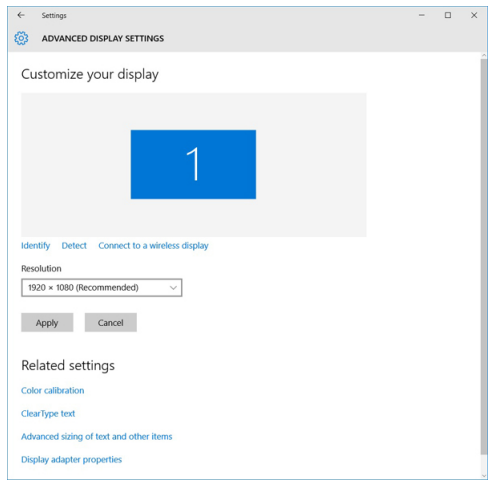

## **Podłączanie zewnętrznych wyświetlaczy**

#### **Informacje na temat zadania**

Aby podłączyć komputer do zewnętrznego wyświetlacza, wykonaj poniższe czynności:

#### **Kroki**

- 1. Upewnij się, że projektor jest włączony, a następnie podłącz wtyczkę kabla projektora do portu karty graficznej komputera.
- 2. Naciśnij klawisz z logo systemu Windows oraz klawisz P.
- 3. Wybierz jeden z następujących trybów:
	- Tylko ekran komputera PC
		- Duplikuj
		- Rozszerz
		- Tylko drugi ekran
		- $(i)$ **UWAGA:** Więcej informacji można znaleźć w dokumencie dostarczonym wraz z urządzeniem wyświetlającym.

## **Dysk twardy**

W tej części przedstawiono sposób identyfikowania typu dysku twardego zainstalowanego w komputerze.

## **Identyfikowanie urządzenia pamięci masowej w systemie Windows 10**

### **Kroki**

- 1. Wpisz Menedżer urządzeń w polu **Jestem Cortana, zadaj pytanie**. Zostanie wyświetlone okno **Menedżera urządzeń**.
- 2. Kliknij pozycję **Stacje dysków**. Zostaną wyświetlone urządzenia pamięci masowej zainstalowane w systemie.

# **Funkcje USB**

Standard uniwersalnej magistrali szeregowej USB (Universal Serial Bus) został wprowadzony w 1996 r. Interfejs ten znacznie uprościł podłączanie do komputerów hostów urządzeń peryferyjnych, takich jak myszy, klawiatury, napędy zewnętrzne i drukarki.

Przyjrzyjmy się pokrótce ewolucji USB, korzystając z poniższej tabeli.

### **Tabela 1. Ewolucja USB**

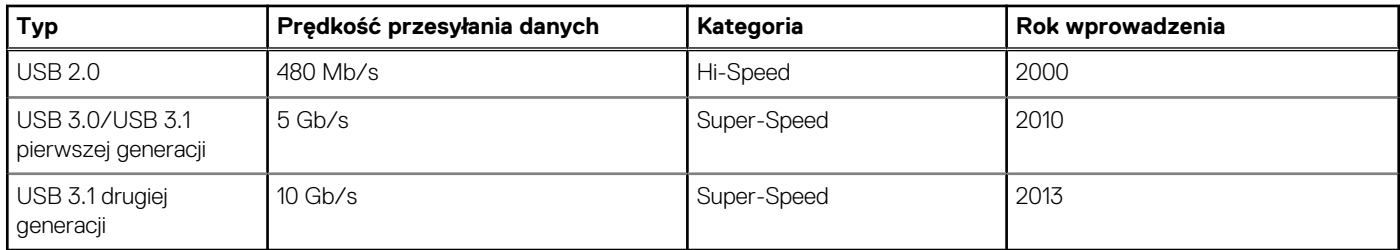

## USB 3.0/USB 3.1 pierwszej generacji (SuperSpeed USB)

Przez wiele lat standard USB 2.0 był stale rozpowszechniany jako jedyny właściwy standard interfejsu komputerów. Sprzedano ok. 6 miliardów urządzeń, jednak potrzeba większej szybkości wciąż istniała w związku z rosnącą szybkością obliczeniową urządzeń oraz większym zapotrzebowaniem na przepustowość. Odpowiedzią na potrzeby klientów jest standard USB 3.0/USB 3.1 pierwszej generacji, który teoretycznie zapewnia 10-krotnie większą szybkość niż poprzednik. W skrócie funkcje standardu USB 3.1 pierwszej generacji można opisać następująco:

- Wyższa szybkość przesyłania danych (do 5 Gb/s)
- Większa maksymalna moc zasilania magistrali i większy pobór prądu dostosowany do urządzeń wymagających dużej mocy
- Nowe funkcje zarządzania zasilaniem
- Transmisja typu pełny dupleks i obsługa nowych typów transmisji danych
- Wsteczna zgodność z USB 2.0
- Nowe złacza i kable

Poniższe tematy zawierają odpowiedzi na najczęściej zadawane pytana dotyczące standardu USB 3.0/USB 3.1 pierwszej generacji.

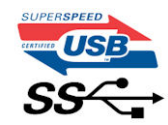

## Szybkość

Obecnie w najnowszej specyfikacji standardu USB 3.0/USB 3.1 pierwszej generacji zdefiniowane są 3 tryby szybkości. Są to tryby Super-Speed, Hi-Speed i Full-Speed. Nowy tryb SuperSpeed ma prędkość przesyłania danych 4,8 Gb/s. W specyfikacji nadal istnieją tryby USB Hi-Speed i Full-Speed, znane szerzej odpowiednio jako USB 2.0 i 1.1. Te wolniejsze tryby nadal działają z szybkością odpowiednio 480 Mb/s i 12 Mb/s. Zostały one zachowane dla zgodności ze starszym sprzętem.

Znacznie wyższa wydajność złącza USB 3.0/3.1 pierwszej generacji jest możliwa dzięki następującym zmianom technologicznym:

- Dodatkowa fizyczna magistrala istniejącą równolegle do bieżącej magistrali USB 2.0 (patrz zdjęcie poniżej).
- Złącze USB 2.0 miało cztery przewody (zasilania, uziemienia oraz parę przewodów do danych różnicowych); złącze USB 3.0/3.1 pierwszej generacji dysponuje czterema dodatkowymi przewodami obsługującymi dwie pary sygnałów różnicowych (odbioru i przesyłu), co daje łącznie osiem przewodów w złączach i kablach.
- Złącze USB 3.0/3.1 pierwszej generacji wykorzystuje dwukierunkowy interfejs transmisji danych w przeciwieństwie do układu półdupleks występującego w wersji USB 2.0. Zapewnia to 10-krotnie większą teoretyczną przepustowość.

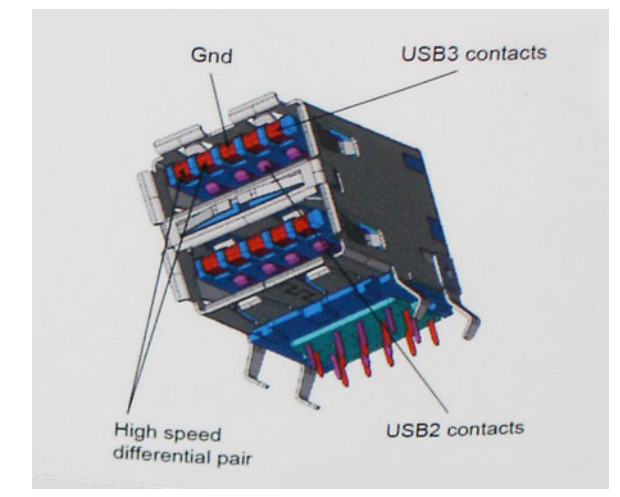

Współczesne rozwiązania, takie jak materiały wideo w rozdzielczości HD, pamięci masowe o pojemnościach wielu terabajtów i aparaty cyfrowe o dużej liczbie megapikseli, wymagają coraz większej przepustowości — standard USB 2.0 może nie być wystarczająco szybki. Ponadto żadne połączenie USB 2.0 nie zbliżało się nawet do teoretycznej maksymalnej przepustowości 480 Mb/s: realne maksimum wynosiło około 320 Mb/s (40 MB/s). Podobnie złącze USB 3.0/USB 3.1 pierwszej generacji nigdy nie osiągnie prędkości 4,8 Gb/s. Prawdopodobnie realne maksimum będzie wynosiło 400 MB/s z uwzględnieniem danych pomocniczych. Przy tej prędkości złącze USB 3.0/USB 3.1 pierwszej generacji będzie 10-krotnie szybsze od złącza USB 2.0.

## Zastosowania

Złącze USB 3.0/USB 3.1 pierwszej generacji zapewnia urządzeniom większą przepustowość, zwiększając komfort korzystania z nich. Przesyłanie sygnału wideo przez złącze USB było dotychczas bardzo niewygodne (z uwagi na rozdzielczość, opóźnienia i kompresję), ale można sobie wyobrazić, że przy 5–10-krotnym zwiększeniu przepustowości rozwiązania wideo USB będą działać znacznie lepiej. Sygnał Single-link DVI wymaga przepustowości prawie 2 Gb/s. Przepustowość 480 Mb/s była tu ograniczeniem, ale szybkość 5 Gb/s jest więcej niż obiecująca. Ten zapowiadający prędkość 4,8 Gb/s standard może się znaleźć nawet w produktach, które dotychczas nie były kojarzone ze złączami USB, na przykład w zewnętrznych systemach pamięci masowej RAID.

Poniżej wymieniono niektóre produkty z interfejsem SuperSpeed USB 3.0/USB 3.1 pierwszej generacji:

- Zewnętrzne stacionarne dyski twarde USB 3.0/USB 3.1 pierwszej generacji
- Przenośne dyski twarde USB 3.0/USB 3.1 pierwszej generacji
- Stacje dokujące i przejściówki do dysków USB 3.0/USB 3.1 pierwszej generacji
- Pamięci i czytniki USB 3.0/USB 3.1 pierwszej generacji
- Nośniki SSD USB 3.0/USB 3.1 pierwszej generacji
- Macierze RAID USB 3.0/USB 3.1 pierwszej generacji
- Multimedialne napędy dysków optycznych
- Urządzenia multimedialne
- Rozwiązania sieciowe
- Karty rozszerzeń i koncentratory USB 3.0/USB 3.1 pierwszej generacji

## Zgodność

Dobra wiadomość: standard USB 3.0/USB 3.1 pierwszej generacji został od podstaw zaplanowany z myślą o bezproblemowym współistnieniu ze standardem USB 2.0. Przede wszystkim mimo że w przypadku standardu USB 3.0/USB 3.1 pierwszej generacji zastosowano nowe fizyczne metody połączeń i kable zapewniające obsługę większych szybkości, samo złącze zachowało taki sam prostokątny kształt i cztery styki rozmieszczone identycznie jak w złączu standardu USB 2.0. W kablu USB 3.0/USB 3.1 pierwszej generacji znajduje się pięć nowych połączeń odpowiedzialnych za niezależny odbiór i nadawanie danych, które są aktywowane po podłączeniu do odpowiedniego złącza SuperSpeed USB.

System Windows 8/10 będzie wyposażony w macierzystą obsługę kontrolerów USB 3.1 pierwszej generacji. Poprzednie wersje systemu Windows w dalszym ciągu wymagają oddzielnych sterowników dla kontrolerów USB 3.0/USB 3.1 pierwszej generacji.

Firma Microsoft poinformowała, że system Windows 7 będzie obsługiwał standard USB 3.1 pierwszej generacji — być może nie od razu, ale po zainstalowaniu późniejszego dodatku Service Pack lub aktualizacji. Niewykluczone, że po udanym wprowadzeniu obsługi standardu USB 3.0/USB 3.1 pierwszej generacji w systemie Windows 7 zostanie ona wprowadzona również w systemie Vista. Firma Microsoft

<span id="page-13-0"></span>potwierdziła to, mówiąc, że większość jej partnerów jest zdania, iż system Vista powinien również obsługiwać standard USB 3.0/USB 3.1 pierwszej generacji.

## **HDMI 1.4**

W tym temacie opisano złącze HDMI 1.4 oraz jego funkcje i zalety.

HDMI (High-Definition Multimedia Interface) to branżowy standard cyfrowej transmisji nieskompresowanego sygnału audio/wideo HDMI stanowi interfejs między zgodnymi źródłami cyfrowego dźwięku i obrazu — takimi jak odtwarzacz DVD lub odbiornik audio/wideo — a zgodnymi cyfrowymi urządzeniami audio/wideo, takimi jak telewizory cyfrowe. Interfejs HDMI jest przeznaczony dla telewizorów i odtwarzaczy DVD HDMI. Jego podstawową zaletą jest zmniejszenie ilości kabli i obsługa technologii ochrony treści. Standard HDMI obsługuje obraz w rozdzielczości standardowej, podwyższonej i wysokiej, a także umożliwia odtwarzanie cyfrowego wielokanałowego dźwięku za pomocą jednego przewodu.

**UWAGA:** HDMI 1.4 obsługuje dźwięk 5.1.

## Funkcje złącza HDMI 1.4

- **Kanał Ethernet HDMI**  dodaje do połączenia HDMI możliwość szybkiego przesyłu sieciowego, pozwalając użytkownikom w pełni korzystać z urządzeń obsługujących protokół IP bez potrzeby osobnego kabla Ethernet.
- **Kanał powrotny dźwięku** umożliwia podłączonemu do HDMI telewizorowi z wbudowanym tunerem przesyłanie danych dźwiękowych "w górę strumienia" do systemu dźwięku przestrzennego, eliminując potrzebę osobnego kabla audio.
- **3D** definiuje protokoły we/wy dla najważniejszych formatów obrazu 3D, torując drogę do prawdziwie trójwymiarowych gier i filmów.
- **Typ zawartości** przesyłanie informacji o typie zawartości w czasie rzeczywistym między wyświetlaczem a źródłem, umożliwiające telewizorowi optymalizację ustawień obrazu w zależności od typu zawartości.
- **Dodatkowe przestrzenie barw**  wprowadza obsługę dodatkowych modeli barw stosowanych w fotografii cyfrowej i grafice komputerowej.
- **Obsługa standardu 4K** umożliwia przesyłanie obrazu w rozdzielczości znacznie wyższej niż 1080p do wyświetlaczy nowej generacji, które dorównują jakością systemom Digital Cinema stosowanym w wielu komercyjnych kinach
- **Złącze HDMI Micro** nowe, mniejsze złącze dla telefonów i innych urządzeń przenośnych, obsługujące rozdzielczość do 1080p
- **Samochodowy system połączeń** nowe kable i złącza do samochodowych systemów połączeń, dostosowane do specyficznych wymogów środowiska samochodowego i zapewniające prawdziwą jakość HD.

## Zalety interfejsu HDMI

- Jakość HDMI umożliwia transmisję cyfrowego, nieskompresowanego sygnału audio i wideo przy zachowaniu najwyższej jakości obrazu.
- Niski koszt HDMI to proste i ekonomiczne rozwiązanie, które łączy jakość i funkcjonalność cyfrowego interfejsu z obsługą nieskompresowanych formatów wideo
- Dźwięk HDMI obsługuje wiele formatów audio, od standardowego dźwięku stereofonicznego po wielokanałowy dźwięk przestrzenny.
- HDMI łączy obraz i wielokanałowy dźwięk w jednym kablu, eliminując wysokie koszty i komplikacje związane z wieloma kablami stosowanymi w bieżących systemach A/V
- HDMI obsługuje komunikację między źródłem wideo (takim jak odtwarzacz DVD) a telewizorem DTV, zapewniające nowe możliwości

# **3**

# **Demontowanie i montowanie**

## <span id="page-14-0"></span>**Pokrywa dolna**

## **Wymontowywanie pokrywy dolnej**

#### **Kroki**

- 1. Wykonaj procedury przedstawione w sekcji *[Przed przystąpieniem do serwisowania komputera](#page-6-0)*.
- 2. Zamknij wyświetlacz i odwróć komputer spodem do góry.
- 3. Odwróć plakietkę systemu i wykręć śruby M2x3 T5 (10) oraz M2x8,5 (2) mocujące pokrywę dolną do komputera [1, 2].
- **UWAGA:** Użyj wkrętaka Torx nr 5 do śrub mocujących pokrywę dolną oraz wkrętaka krzyżakowego do dwóch śrub M2x8,5 w plakietce.

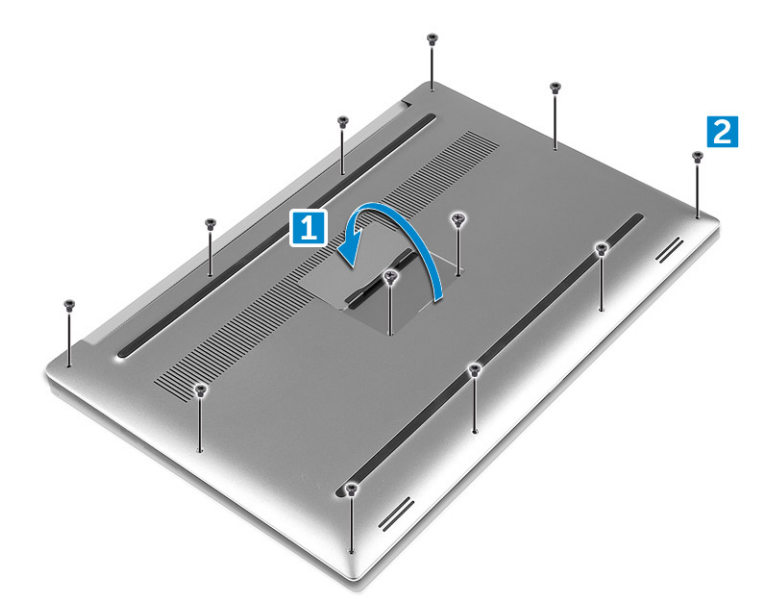

4. Podważ krawędzie pokrywy dolnej i zdejmij ją z komputera.

<span id="page-15-0"></span>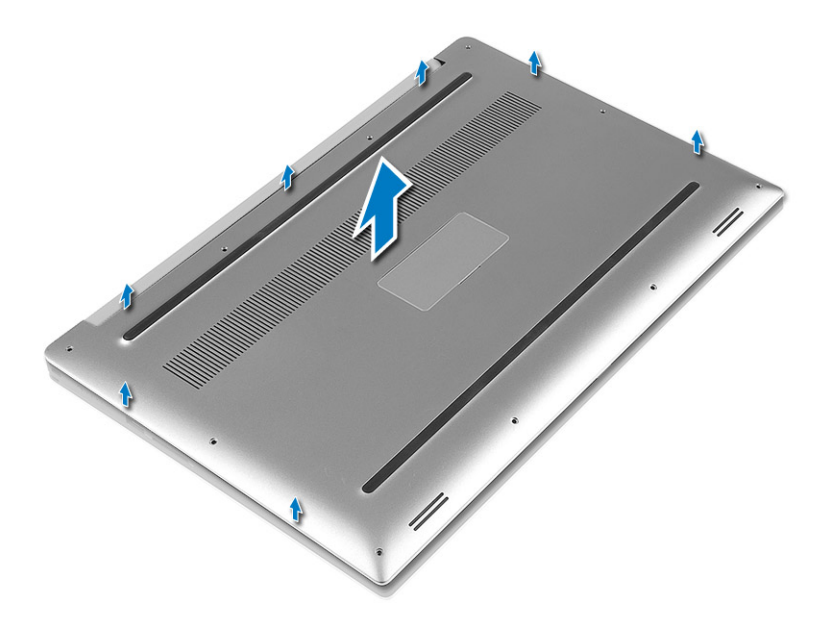

## **Instalowanie pokrywy dolnej**

#### **Kroki**

- 1. Załóż pokrywę dolną na komputer i wciśnij na miejsce.
- 2. Wkręć śruby M2x3 T5 (10), M2x8 (2) mocujące pokrywę dolną do komputera.
	- **UWAGA:** Użyj wkrętaka Torx nr 5 do śrub mocujących pokrywę dolną oraz wkrętaka Philips do dwóch śrub M2x8 mocujących plakietkę systemu.
- 3. Odwróć plakietkę systemu i wciśnij ją na miejsce.
- 4. Wykonaj procedury przedstawione w sekcji [Po zakończeniu serwisowania komputera.](#page-6-0)

## **Akumulator**

## **Środki ostrożności dotyczące akumulatora litowo-jonowego**

### **OSTRZEŻENIE:**

- **● Podczas obsługi akumulatora litowo-jonowego zachowaj ostrożność.**
- **● Przed wyjęciem z systemu akumulator należy maksymalnie rozładować. Można to zrobić, odłączając zasilacz sieciowy od systemu i czekając na wyładowanie się akumulatora.**
- **● Nie wolno zgniatać, upuszczać lub uszkadzać akumulatora ani przebijać go.**
- **● Nie wolno wystawiać akumulatora na działanie wysokiej temperatury ani rozmontowywać go lub jego ogniw.**
- **● Nie należy naciskać powierzchni akumulatora.**
- **● Nie wyginać akumulatora.**
- **● Nie wolno podważać akumulatora żadnymi narzędziami.**
- **● Podczas serwisowania tego produktu należy się upewnić, że żadne śruby nie zostały zgubione ani nie znajdują się w nieodpowiednim miejscu, ponieważ grozi to przypadkowym przebiciem lub uszkodzeniem baterii bądź innych komponentów systemu.**
- **● Jeśli akumulator litowo-jonowy utknie w urządzeniu z powodu spuchnięcia, nie należy go przebijać, wyginać ani zgniatać, ponieważ jest to niebezpieczne. Aby uzyskać więcej informacji, skontaktuj się z pomocą techniczną firmy Dell. Zobacz [www.dell.com/contactdell](https://www.dell.com/support).**
- **● Należy kupować tylko oryginalne baterie dostępne na stronie [www.dell.com](https://www.dell.com) lub u autoryzowanych partnerów i odsprzedawców produktów firmy Dell.**

## <span id="page-16-0"></span>**Wyjmowanie akumulatora**

#### **Informacje na temat zadania**

- **(i)** UWAGA: Przed wymontowaniem akumulatora należy go jak maksymalnie rozładować. Można to osiągnąć, odłączając zasilacz sieciowy od włączonego systemu, aby urządzenie wykorzystało energię akumulatora.
- **UWAGA:** System z akumulatorem 3-ogniwowym ma 4 śruby; dysk twardy stanowi część konfiguracji (opcjonalnie).

#### **Kroki**

- 1. Wykonaj procedury przedstawione w sekcji*[Przed przystąpieniem do serwisowania komputera](#page-6-0)*.
- 2. Wymontuj [pokrywę dolną](#page-14-0).
- 3. Wykonaj następujące czynności, aby wymontować akumulator:
	- a. Odłącz kabel akumulatora od płyty systemowej [1].
	- b. Wykręć śruby M2x4 (7) mocujące akumulator do komputera [2].
	- c. Wyjmij akumulator z komputera [3].
	- **Nie należy** wywierać nacisku na powierzchnię akumulatora
	- **Nie należy** zginać akumulatora
	- **Nie należy** używać żadnych narzędzi do podważania lub naciskania akumulatora
	- Jeżeli nie da się wymontować akumulatora bez wykonywania powyższych czynności, należy skontaktować się z pomocą techniczną firmy Dell

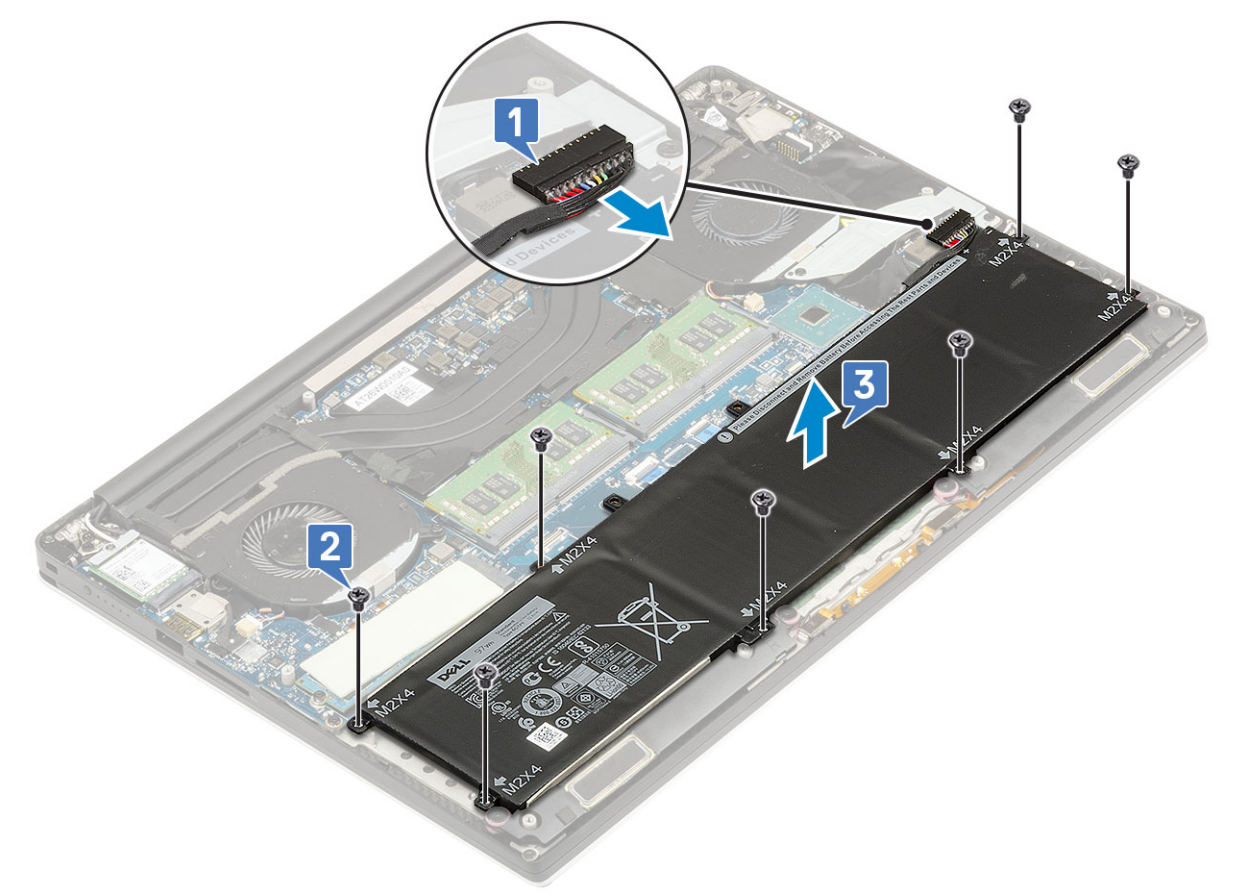

### **Instalowanie akumulatora**

- 1. Umieść akumulator we wnęce akumulatora.
- 2. Wkręć śruby M2x4 (7) mocujące akumulator do komputera.
- <span id="page-17-0"></span>3. Podłącz kabel akumulatora do płyty systemowej.
- 4. Zainstaluj pokrywę dolną.
- 5. Wykonaj procedury przedstawione w sekcji [Po zakończeniu serwisowania komputera.](#page-6-0)

# **Dysk SSD PCIe (SSD)**

## **Wymontowywanie karty M.2 SSD**

#### **Kroki**

- 1. Wykonaj procedury przedstawione w sekcji*[Przed przystąpieniem do serwisowania komputera](#page-6-0)*.
- 2. Wymontuj następujące elementy:
	- a. [pokrywa dolna](#page-14-0)
	- b. [akumulator](#page-16-0)
- 3. Wykręć śrubę M2x3 (1) mocującą kartę M.2 SSD do płyty systemowej [1].
- 4. Wyjmij kartę M.2 SSD z płyty systemowej [2].

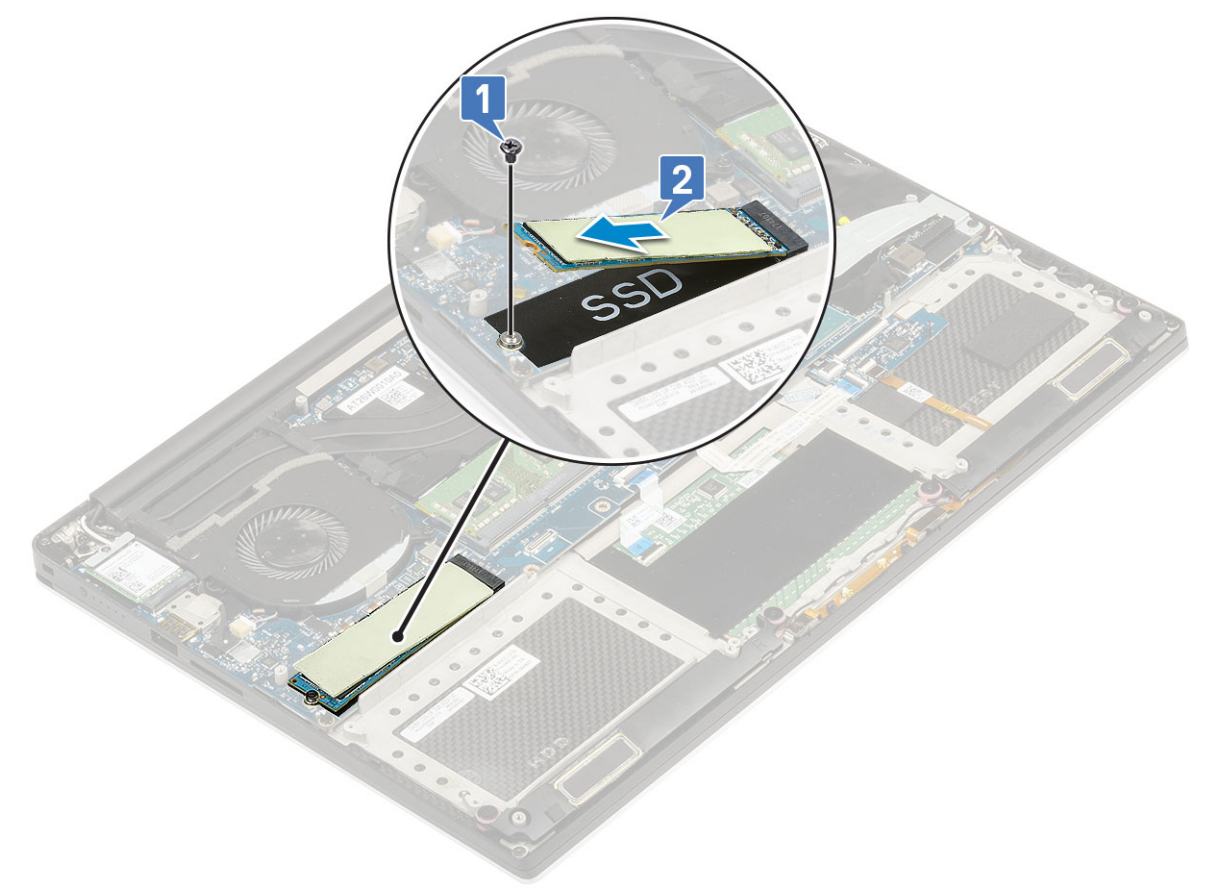

5. Pociągnij podkładkę termoprzewodzącą karty SSD, aby uzyskać dostęp do samej karty SSD.

<span id="page-18-0"></span>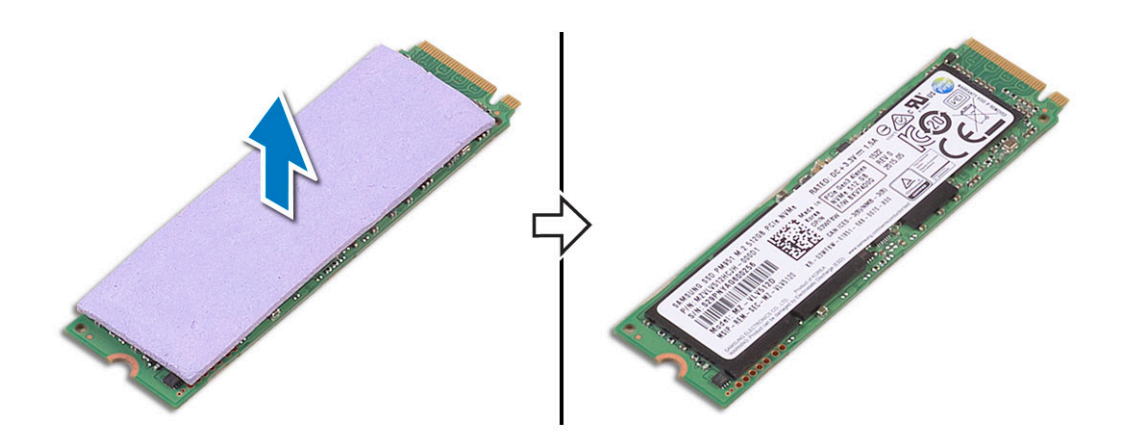

## **Instalowanie karty M.2 SSD**

#### **Kroki**

1. Przyklej podkładkę termoprzewodzącą do karty M.2 SSD.

**UWAGA:** Podkładka termoprzewodząca ma zastosowanie wyłącznie do karty PCIe SSD.

- 2. Wsuń kartę M.2 SSD pod kątem do gniazda karty SSD.
- 3. Dociśnij drugi koniec karty SSD i wkręć śrubę M2x3 (1) mocującą kartę SSD do płyty systemowej.
- 4. Zainstaluj następujące elementy:
	- a. [akumulator](#page-16-0)
	- **b.** [pokrywa dolna](#page-15-0)
- 5. Wykonaj procedury przedstawione w sekcji [Po zakończeniu serwisowania komputera.](#page-6-0)

## **Głośnik**

## **Wymontowywanie głośników**

- 1. Wykonaj procedury przedstawione w sekcji *[Przed przystąpieniem do serwisowania komputera](#page-6-0)*.
- 2. Wymontuj następujące elementy:
	- a. [pokrywa dolna](#page-14-0)
	- b. [akumulator](#page-16-0)
- 3. Wykonaj następujące czynności, aby wymontować głośnik:
	- a. Odłącz kabel głośników od płyty systemowej [1].
	- b. Wykręć śruby M2x2 (4) mocujące głośniki do komputera [2].
	- c. Wyjmij głośniki razem z kablem z komputera [3].

<span id="page-19-0"></span>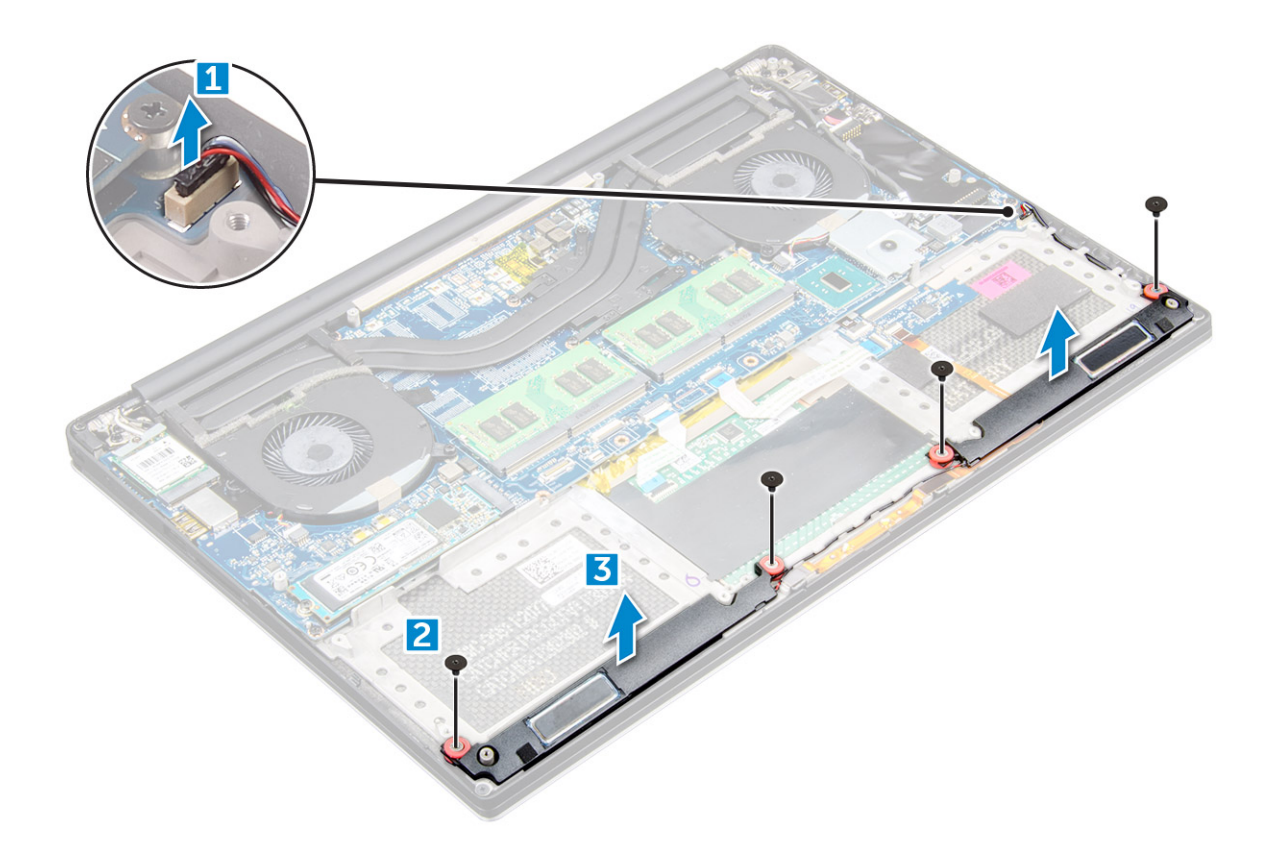

## **Instalowanie głośników**

#### **Kroki**

- 1. Umieść głośniki w zestawie podparcia dłoni, dopasowując je do wypustek.
- 2. Wkręć śruby M2x2 (4) mocujące głośniki do zestawu podparcia dłoni.
- 3. Umieść kable głośników w prowadnicach w zestawie podparcia dłoni.
- 4. Podłącz kabel głośników do płyty systemowej.
- 5. Zainstaluj następujące elementy:
	- a. [akumulator](#page-16-0)
	- **b.** [pokrywa dolna](#page-15-0)
- 6. Wykonaj procedury przedstawione w sekcji [Po zakończeniu serwisowania komputera.](#page-6-0)

## **Dysk twardy**

## **Wymontowywanie dysku twardego 2,5" — opcjonalnie**

#### **Kroki**

- 1. Wykonaj procedury przedstawione w sekcji*[Przed przystąpieniem do serwisowania komputera](#page-6-0)*.
- 2. Wymontuj następujące elementy:
	- a. [pokrywa dolna](#page-14-0)
	- b. [akumulator](#page-16-0)

**UWAGA:** Jeśli system ma akumulator 3-ogniwowy, dysk twardy stanowi część konfiguracji (opcjonalnie).

- 3. Wykonaj następujące czynności, aby wymontować wspornik dysku twardego z komputera:
	- a. Wykręć śruby M2x4 (4) mocujące wspornik dysku twardego do komputera [1].
	- b. Zdejmij obudowę [2] z zestawu dysku twardego [3].

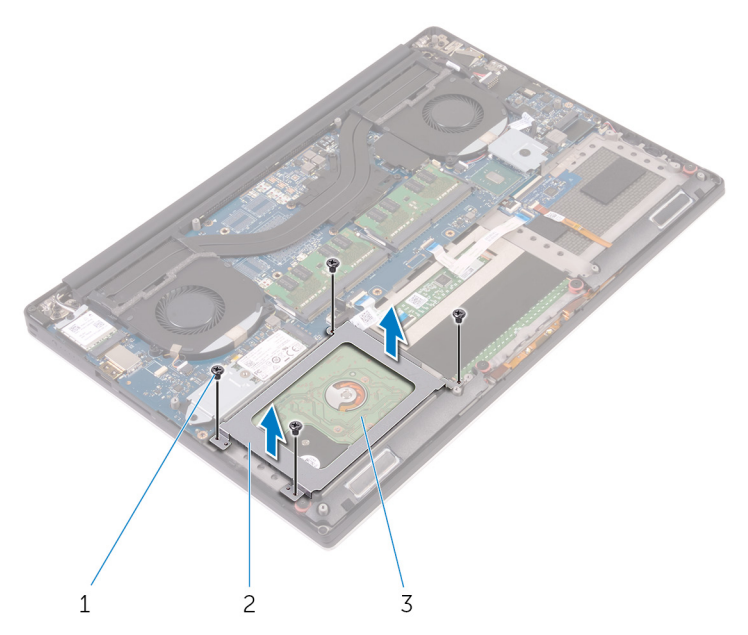

- 4. Wykonaj następujące czynności, aby wymontować dysk twardy:
	- a. Odłącz kabel dysku twardego od płyty systemowej [1].
	- b. Wyjmij dysk twardy z zestawu podparcia dłoni [2].

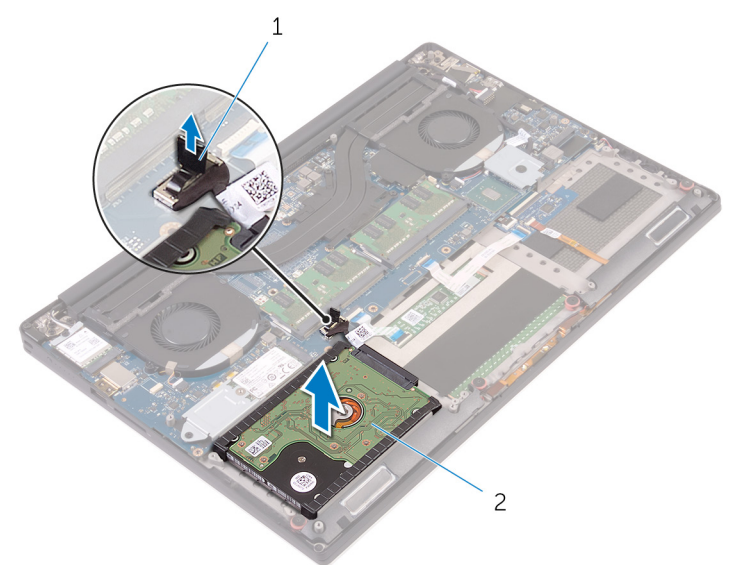

5. Odłącz przejściówkę dysku twardego od zestawu dysku twardego, a następnie zdejmij pokrywy z dysku twardego [1, 2].

<span id="page-21-0"></span>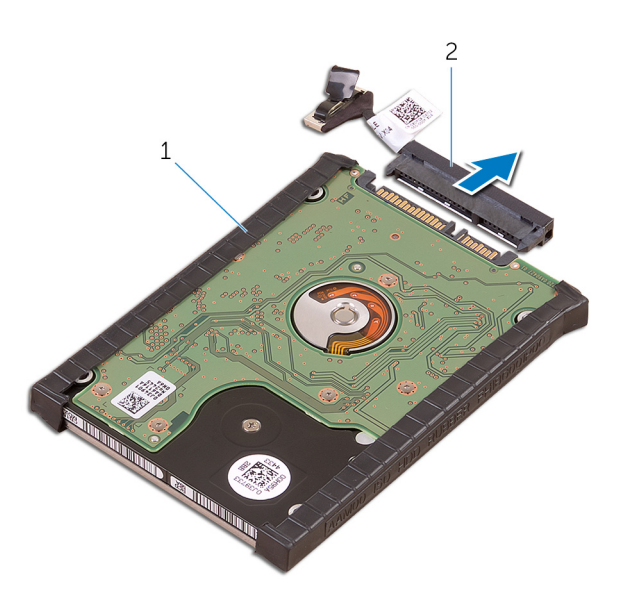

## **Instalowanie dysku twardego (opcjonalnie)**

#### **Kroki**

- 1. Załóż pokrywy dysku twardego na dysk.
- 2. Podłącz przejściówkę do zestawu dysku twardego.
- 3. Umieść zestaw dysku twardego w zestawie podparcia dłoni.
- 4. Podłącz kabel dysku twardego do płyty systemowej.
- 5. Dopasuj otwory na śruby w obudowie dysku twardego do otworów w zestawie dysku twardego.
- 6. Wkręć śruby M2x4 (4) mocujące obudowę dysku twardego do zestawu podparcia dłoni.
- 7. Zainstaluj następujące elementy:
	- a. [akumulator](#page-16-0)
	- **b.** [pokrywa dolna](#page-15-0)
- 8. Wykonaj procedury przedstawione w sekcji [Po zakończeniu serwisowania komputera.](#page-6-0)

## **Kratka klawiatury i klawiatura**

## **Wyjmowanie klawiatury**

- 1. Wykonaj procedury przedstawione w sekcji*[Przed przystąpieniem do serwisowania komputera](#page-6-0)*.
- 2. Wymontuj następujące elementy:
	- a. [pokrywa dolna](#page-14-0)
	- **b.** [akumulator](#page-16-0)
	- c. [wentylatory](#page-27-0)
	- d. [zestaw radiatora](#page-25-0)
	- e. [SSD](#page-17-0)
	- f. [moduły pamięci](#page-25-0)
	- g. [płyta systemowa](#page-39-0)
- 3. Wykonaj następujące czynności, aby odłączyć złącza klawiatury i podświetlenia od komputera.
	- a. Otwórz zatrzask [1] i odłącz kable od złączy [2].
	- b. Zdejmij osłony śrub [3].

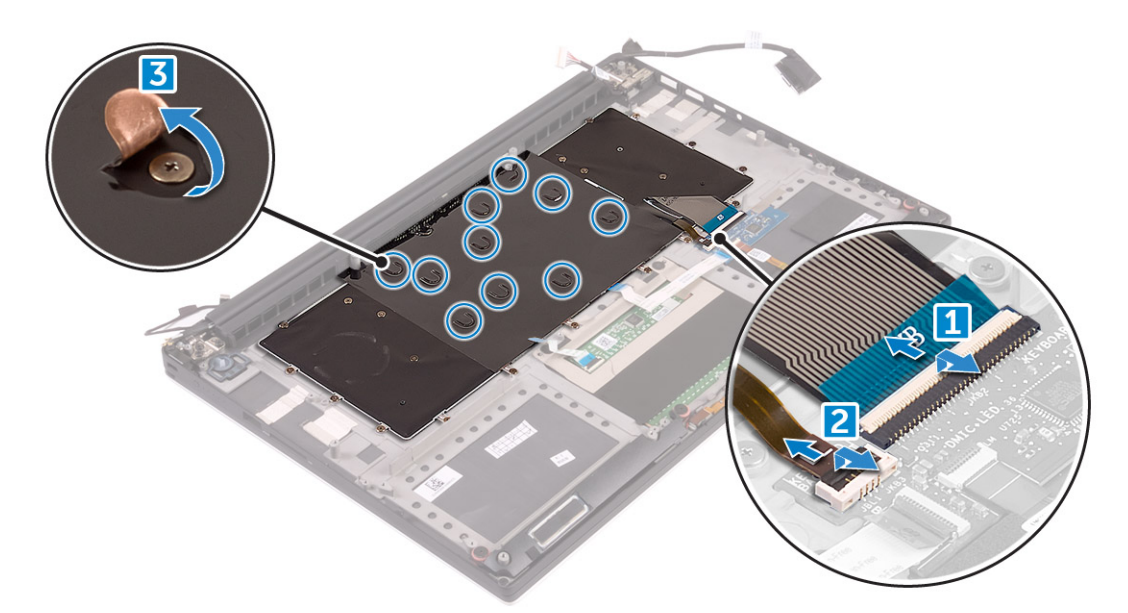

4. Wyjmij kabel klawiatury [1], a następnie wykręć śruby M1,6x1,5 (31) mocujące klawiaturę do komputera [2].

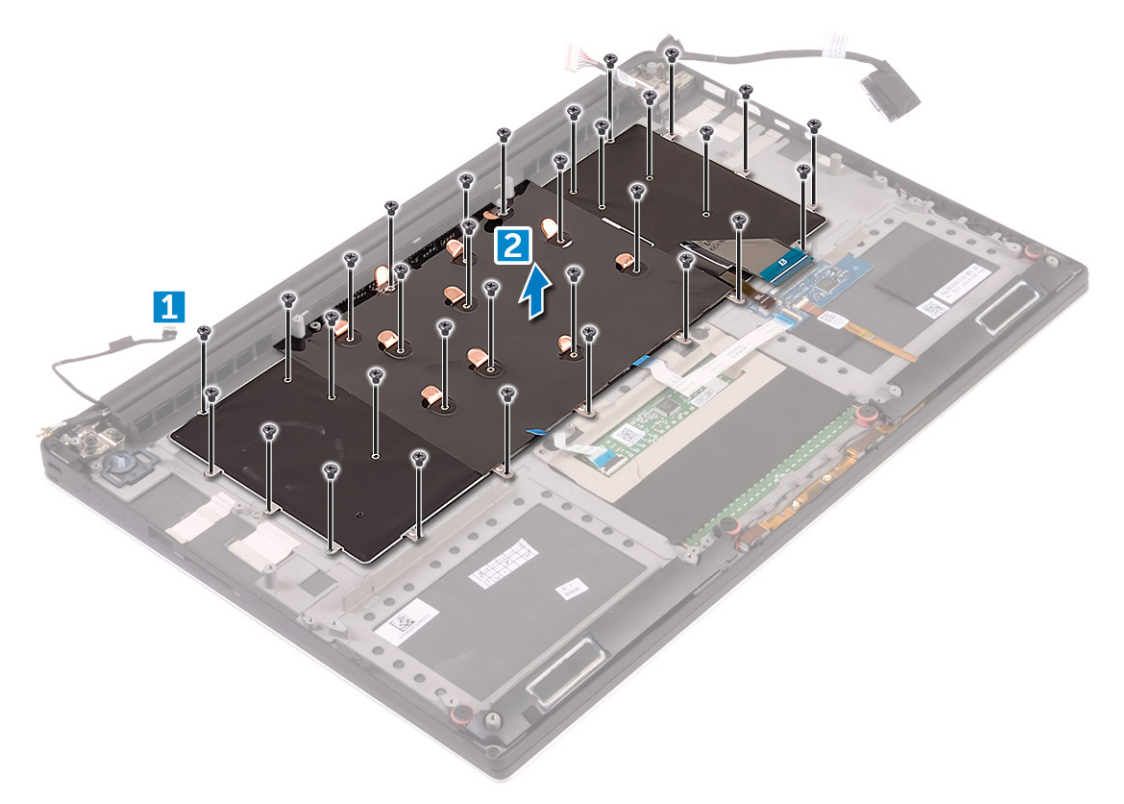

- 5. Odłącz kabel od złącza na płycie systemowej.
- 6. Wykręć śrubę (2) mocującą podkładkę klawiatury do płyty systemowej.
- 7. Wyjmij klawiaturę z obudowy komputera.

<span id="page-23-0"></span>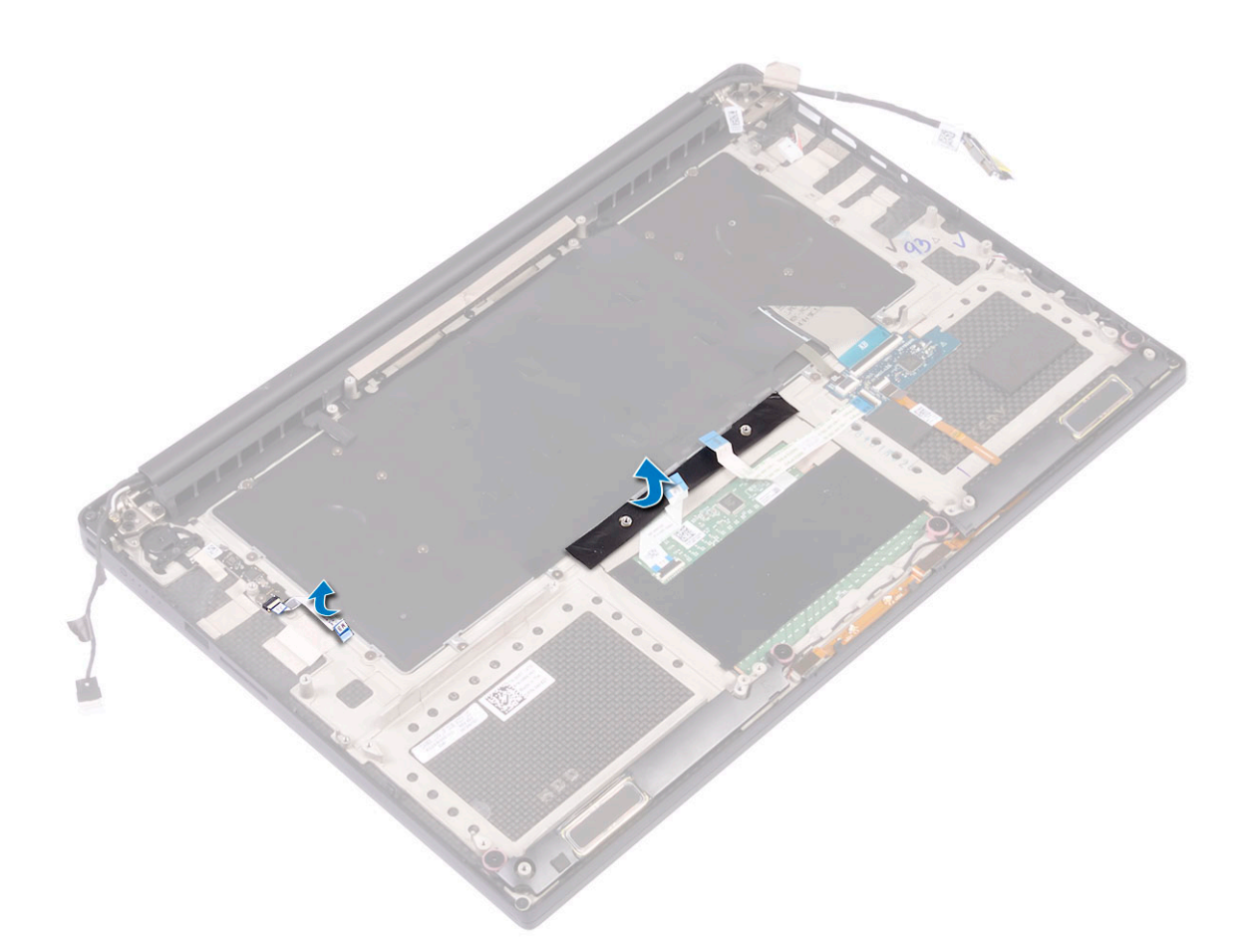

### **Instalowanie klawiatury**

#### **Kroki**

- 1. Przyklej nakładkę z mylaru do klawiatury.
- 2. Dopasuj otwory na śruby w klawiaturze do otworów w zestawie podparcia dłoni.
- 3. Wkręć śruby M1,6 x 1,5 (31) mocujące klawiaturę do zestawu podparcia dłoni.
- 4. Przyklej taśmę z mylaru na śrubach mocujących klawiaturę do zestawu podparcia dłoni.
- 5. Podłącz kabel klawiatury i kabel podświetlenia klawiatury do płyty systemowej sterowania klawiatury.
- 6. Zainstaluj następujące elementy:
	- a. [Płyta systemowa](#page-41-0)
	- **b.** [Dysk twardy](#page-21-0)
	- c. [pokrywa dolna](#page-15-0)
- 7. Wykonaj procedury przedstawione w sekcji [Po zakończeniu serwisowania komputera.](#page-6-0)

## **Karta sieci WLAN**

## **Wymontowywanie karty sieci WLAN**

- 1. Wykonaj procedury przedstawione w sekcji*[Przed przystąpieniem do serwisowania komputera](#page-6-0)*.
- 2. Wymontuj następujące elementy:
	- a. [pokrywa dolna](#page-14-0)
	- b. [akumulator](#page-16-0)
- <span id="page-24-0"></span>3. Wykonaj następujące czynności, aby wymontować kartę sieci WLAN:
	- a. Wykręć śrubę, aby uwolnić wspornik mocujący kartę sieci WLAN do komputera [1], a następnie unieś i wyjmij wspornik z komputera [2].
	- b. Odłącz kable antenowe od karty sieci WLAN [3].
	- c. Przesuń i wyjmij kartę sieci WLAN z gniazda na płycie [4].

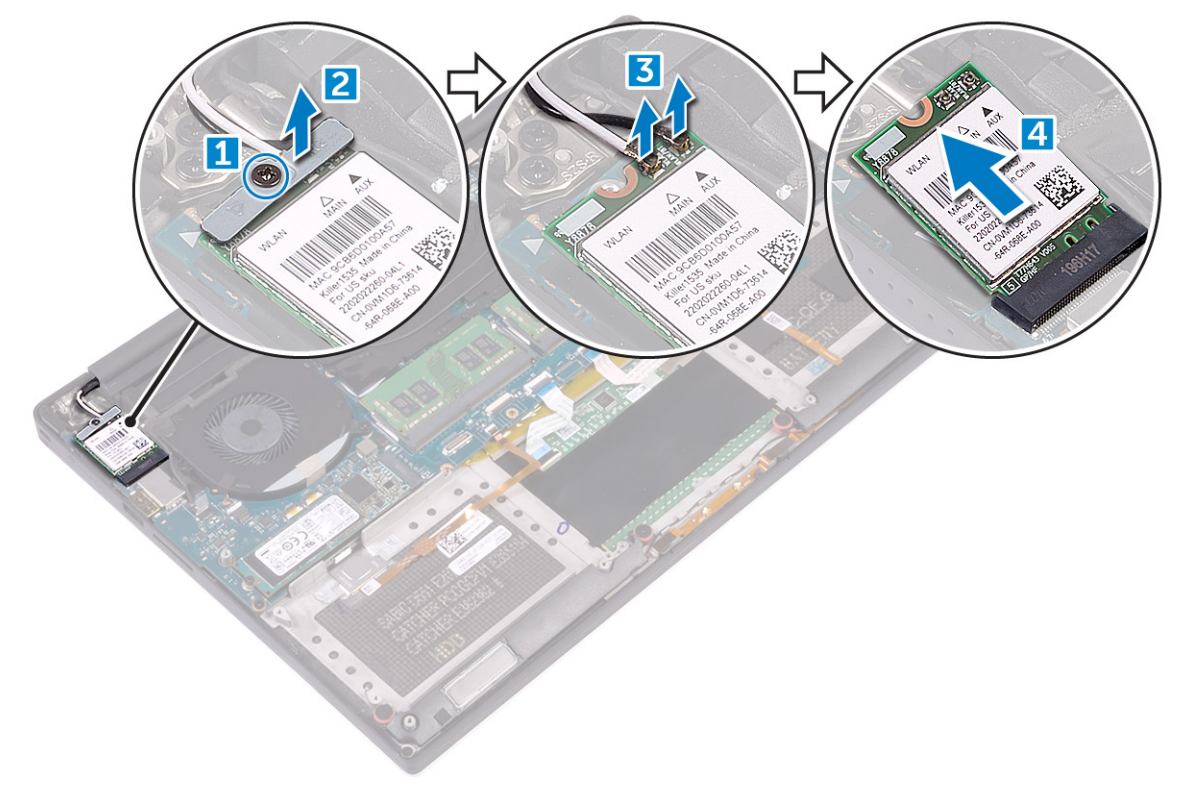

## **Instalowanie karty sieci WLAN**

### **Kroki**

- 1. Dopasuj wycięcie na karcie sieci WLAN do wypustki w gnieździe karty na płycie we/wy.
- 2. Dopasuj wspornik mocujący kartę sieci WLAN do zestawu podparcia dłoni.
- 3. Podłącz kable antenowe do karty sieci WLAN.

### **OSTRZEŻENIE: Aby uniknąć uszkodzenia kart sieci WLAN, nie należy umieszczać pod kartą żadnych kabli.**

**UWAGA:** Kolor kabli antenowych jest widoczny w pobliżu końcówki kabli. Schemat kolorów kabli antenowych karty sieci WLAN obsługiwanej w komputerze jest następujący:

### **Tabela 2. Schemat kolorów kabli antenowych karty sieci WLAN**

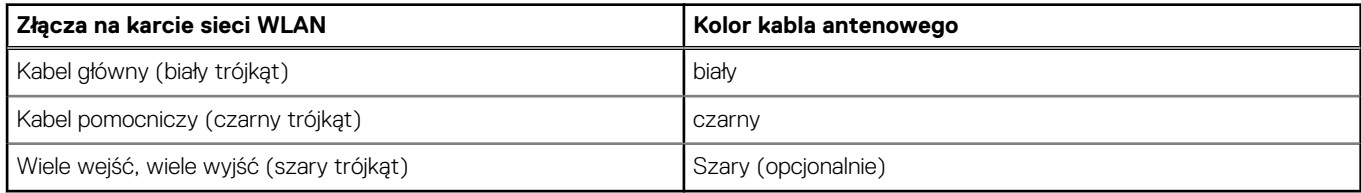

- 4. Wkręć śrubę mocującą wspornik i kartę sieci WLAN do zestawu podparcia dłoni.
- 5. Zainstaluj następujące elementy:
	- a. [Akumulator](#page-16-0)
	- **b.** [pokrywa dolna](#page-15-0)
- 6. Wykonaj procedury przedstawione w sekcji [Po zakończeniu serwisowania komputera.](#page-6-0)

## <span id="page-25-0"></span>**Moduły pamięci**

## **Wymontowywanie modułów pamięci**

#### **Kroki**

- 1. Wykonaj procedury przedstawione w sekcji*[Przed przystąpieniem do serwisowania komputera](#page-6-0)*.
- 2. Wymontuj następujące elementy:
	- a. [pokrywa dolna](#page-14-0)
	- b. [akumulator](#page-16-0)
- 3. Podważ zaciski mocujące moduł pamięci, aż moduł zostanie wysunięty [1]. Wyjmij moduł pamięci ze złącza na płycie systemowej [2].

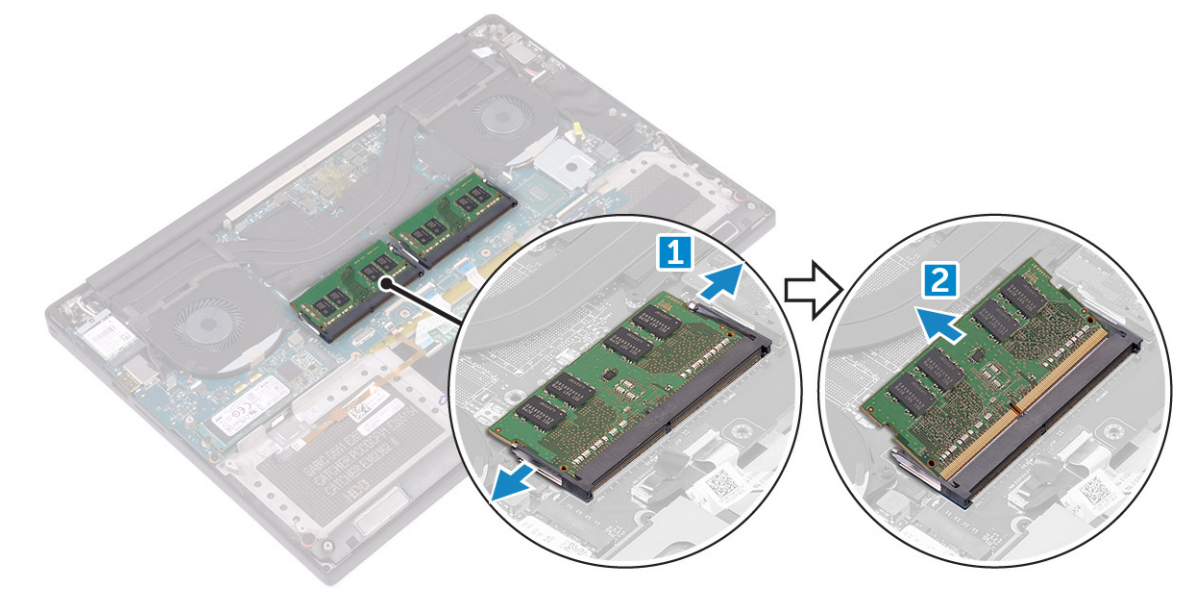

## **Instalowanie modułów pamięci**

### **Kroki**

- 1. Umieść moduł pamięci w gnieździe.
- 2. Dociśnij moduł pamięci, aby go osadzić (charakterystyczne kliknięcie).

**UWAGA:** Jeśli nie usłyszysz kliknięcia, wyjmij moduł pamięci i zainstaluj go ponownie.

- 3. Zainstaluj następujące elementy:
	- a. [Akumulator](#page-16-0)
	- **b.** [pokrywa dolna](#page-15-0)
- 4. Wykonaj procedury przedstawione w sekcji [Po zakończeniu serwisowania komputera.](#page-6-0)

## **radiatora**

## **Wymontowywanie radiatora**

- 1. Wykonaj procedury przedstawione w sekcji*[Przed przystąpieniem do serwisowania komputera](#page-6-0)*.
- 2. Wymontuj następujące elementy:

<span id="page-26-0"></span>**OSTRZEŻENIE: Radiator może się silnie nagrzewać podczas pracy komputera. Przed dotknięciem radiatora należy zaczekać, aż wystarczająco ostygnie.**

**UWAGA:** Śruby mocujące radiator mogą się różnić w zależności od typu zainstalowanego radiatora.

- a. [pokrywa dolna](#page-14-0)
- b. [akumulator](#page-16-0)
- 3. Wykręć śruby M2x3 (5) mocujące radiator do płyty systemowej.

**UWAGA:** Pamiętaj, aby wykręcać śruby zgodnie z kolejnością (1, 2, 3, 4, 5). Kolejność jest wskazana na górnej stronie radiatora.

4. Zdejmij radiator z płyty systemowej [2].

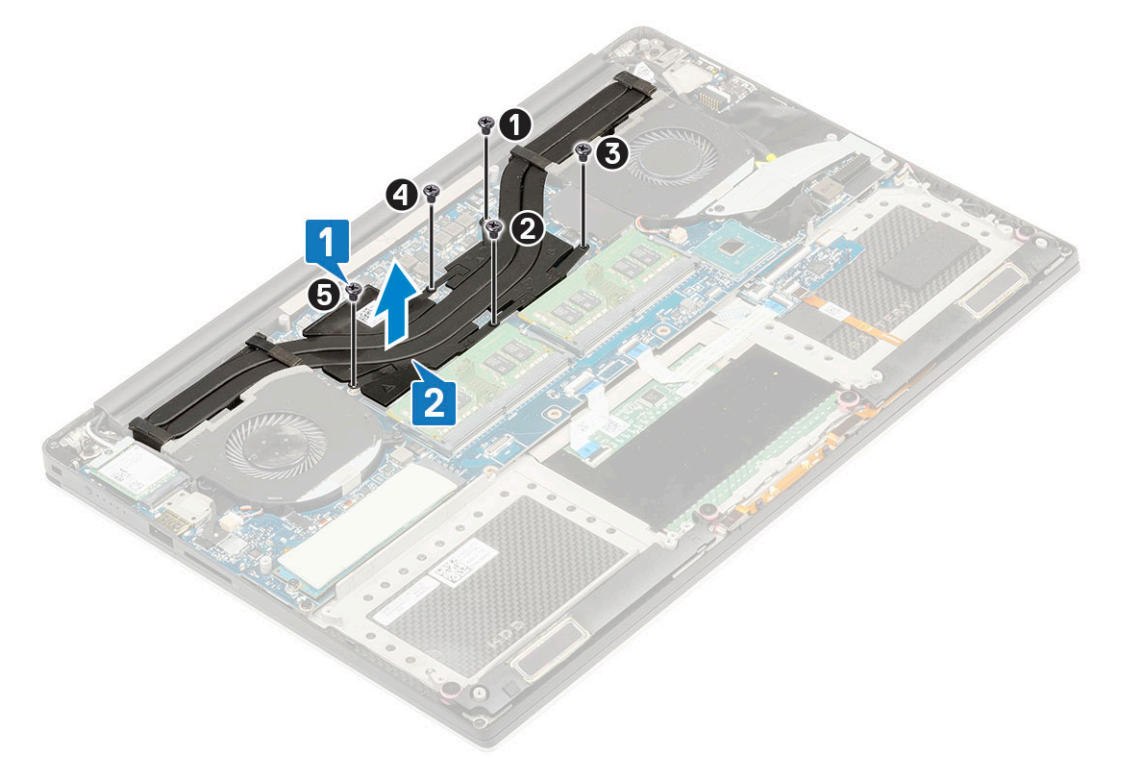

### **Instalowanie radiatora**

### **Kroki**

- 1. Dopasuj radiator do otworów na śruby w płycie systemowej.
- 2. Wkręć śruby M2x3 (5) mocujące radiator do płyty systemowej.

**UWAGA:** Pamiętaj, aby wkręcać śruby zgodnie z kolejnością (1, 2, 3, 4, 5). Kolejność jest wskazana na górnej stronie radiatora.

- 3. Zainstaluj następujące elementy:
	- a. [Akumulator](#page-16-0)
	- **b.** [pokrywa dolna](#page-15-0)
- 4. Wykonaj procedury przedstawione w sekcji [Po zakończeniu serwisowania komputera.](#page-6-0)

## <span id="page-27-0"></span>**Wentylator systemowy**

## **Wymontowywanie wentylatorów**

- 1. Wykonaj procedury przedstawione w sekcji*[Przed przystąpieniem do serwisowania komputera](#page-6-0)*.
- 2. Wymontuj następujące elementy:
	- a. [pokrywa dolna](#page-14-0)
	- b. [akumulator](#page-16-0)
- 3. Wykonaj następujące czynności, aby wymontować lewy wentylator karty graficznej:
	- a. Zdejmij taśmę mocującą kabel do płyty systemowej [1].
	- b. Odłącz kabel wentylatora od płyty systemowej [2].
	- c. Wykręć śruby M2x4 (2) mocujące wentylator do płyty systemowej [3].
	- d. Wyjmij wentylator z komputera [4]

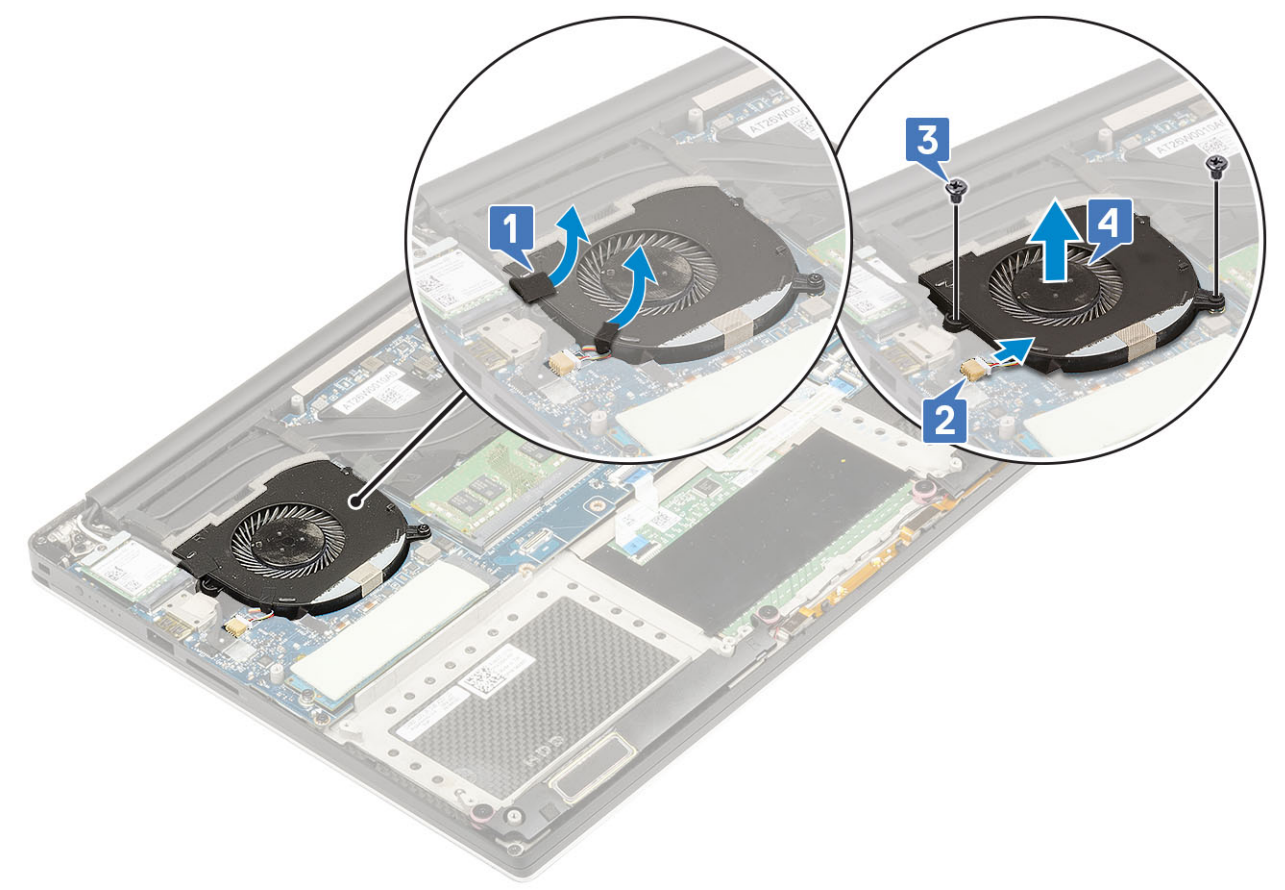

- 4. Wykonaj następujące czynności, aby wymontować prawy wentylator systemowy:
	- a. Wykręć śruby M2x4 (2) i wyjmij metalowy wspornik mocujący lewy wentylator karty graficznej do płyty systemowej [1].
	- b. Zdejmij metalowy wspornik mocujący złącze DisplayPort przez USB Type-C [2].

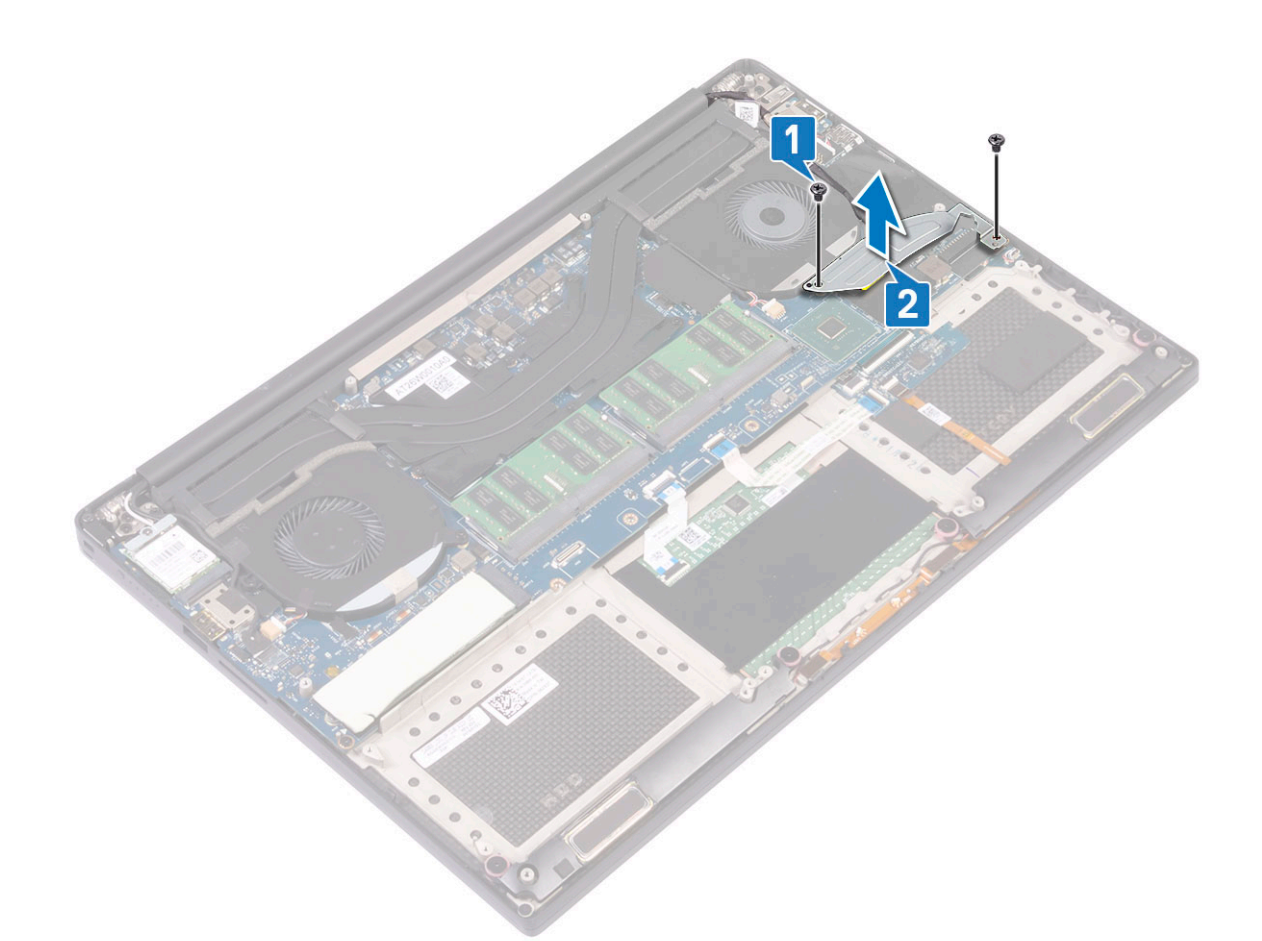

- c. Odłącz kabel wyświetlacza od płyty systemowej [1].
- d. Wyjmij kabel wyświetlacza z uchwytów [2]
- e. Odłącz kabel wentylatora systemowego od płyty systemowej [3].
- f. Wykręć śruby M2x4 (2) mocujące wentylator systemowy do płyty systemowej [4].
- g. Wyjmij wentylator z komputera [5].

<span id="page-29-0"></span>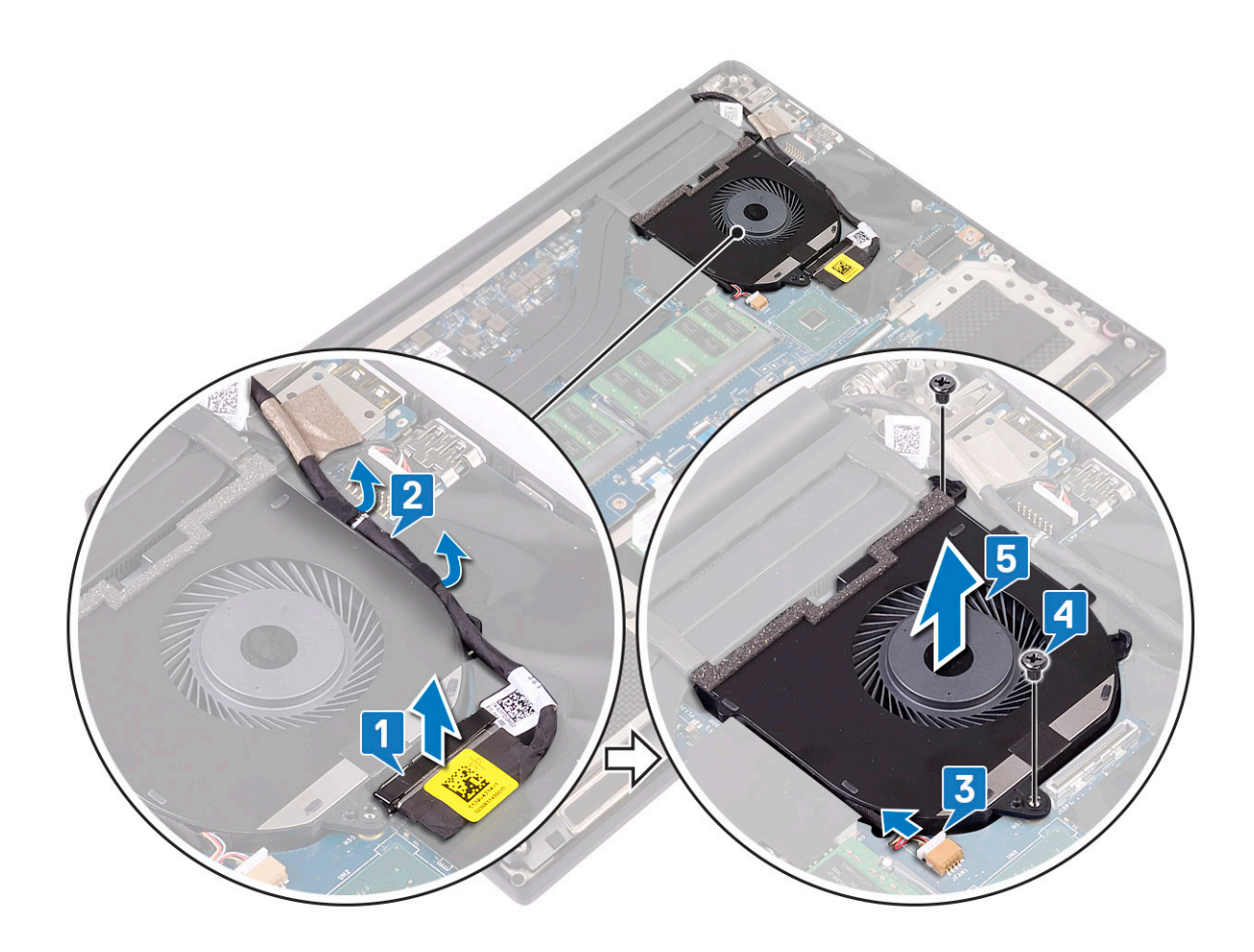

### **Instalowanie wentylatorów**

#### **Kroki**

- 1. Wykonaj następujące czynności, aby zainstalować wentylator systemowy:
	- a. Dopasuj otwory na śruby w lewym wentylatorze do otworów w zestawie podparcia dłoni.
	- b. Podłącz kabel lewego wentylatora do płyty systemowej.
	- c. Umieść kabel wyświetlacza w prowadnicach na lewym wentylatorze.
	- d. Wkręć śruby M2x4 (2) mocujące lewy wentylator do płyty systemowej.
	- e. Wyrównaj prawy wentylator do płyty systemowej.
	- f. Umieść kabel ekranu dotykowego w prowadnicach na prawym wentylatorze.
	- g. Podłącz kabel ekranu dotykowego do płyty systemowej.
	- h. Podłącz kabel wentylatora do złącza na płycie systemowej.
	- i. Przyklej taśmę mocującą kabel do płyty systemowej.
	- j. Wyrównaj metalowe wsporniki mocujące kabel ekranu dotykowego i kabel DisplayPort przez USB Type-C.
	- k. Wkręć śruby M2x4 (2) mocujące metalowe wsporniki i prawy wentylator do płyty systemowej.
	- a. Zainstaluj [pokrywę dolną](#page-15-0).
- 2. Wykonaj procedury przedstawione w sekcji [Po zakończeniu serwisowania komputera.](#page-6-0)

## **Złącze zasilania**

### **Wymontowywanie złącza wejściowego zasilania prądem stałym**

### **Kroki**

1. Wykonaj procedury przedstawione w sekcji*[Przed przystąpieniem do serwisowania komputera](#page-6-0)*.

- <span id="page-30-0"></span>2. Wymontuj następujące elementy:
	- a. [pokrywa dolna](#page-14-0)
	- b. [akumulator](#page-16-0)
- 3. Wykonaj następujące czynności, aby wymontować płytę we/wy:
	- a. Odłącz kabel zasilania prądem stałym od płyty systemowej [1].
	- b. Wykręć śrubę M2x3 mocującą złącze zasilania prądem stałym do komputera [2].
	- c. Wyjmij złącze zasilania prądem stałym z komputera [3].

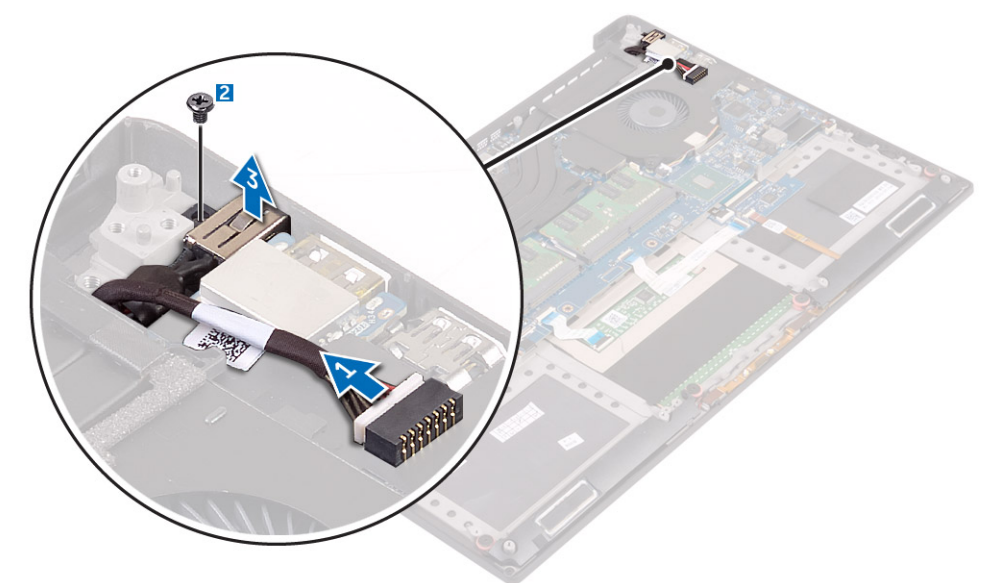

### **Instalowanie gniazda wejściowego zasilania prądem zmiennym**

#### **Kroki**

- 1. Włóż gniazdo wejściowe zasilania prądem zmiennym do otworu w zestawie podparcia dłoni.
- 2. Umieść kabel gniazda zasilacza w prowadnicach w zestawie podparcia dłoni.
- 3. Wkręć śrubę M2x3 mocującą gniazdo zasilacza do zestawu podparcia dłoni.
- 4. Podłacz kabel gniazda zasilacza do płyty systemowej.
- 5. Zainstaluj następujące elementy:
	- a. [Akumulator](#page-16-0)
	- **b.** [pokrywa dolna](#page-15-0)
- 6. Wykonaj procedury przedstawione w sekcji [Po zakończeniu serwisowania komputera.](#page-6-0)

## **Płyta karty dźwiękowej**

## **Wymontowywanie płyty karty dźwiękowej**

- 1. Wykonaj procedury przedstawione w sekcji [Przed przystąpieniem do serwisowania komputera.](#page-6-0)
- 2. Wymontuj następujące elementy:
	- a. [pokrywa dolna](#page-14-0)
	- b. [akumulator](#page-16-0)
	- c. [Karta sieci WLAN](#page-23-0)
	- d. [dysk twardy](#page-16-0)
	- e. [wentylatory](#page-27-0)
	- f. [zestaw radiatora](#page-25-0)
- <span id="page-31-0"></span>g. [moduły pamięci](#page-25-0)
- h. [płyta systemowa](#page-39-0)
- 3. Wykonaj następujące czynności, aby wymontować płytę karty dźwiękowej:
	- a. Odwróć płytę systemową.
	- b. Wykręć śruby M2x3 (2) mocujące płytę karty dźwiękowej do płyty systemowej [1].
	- c. Unieś płytę karty dźwiękowej [2].

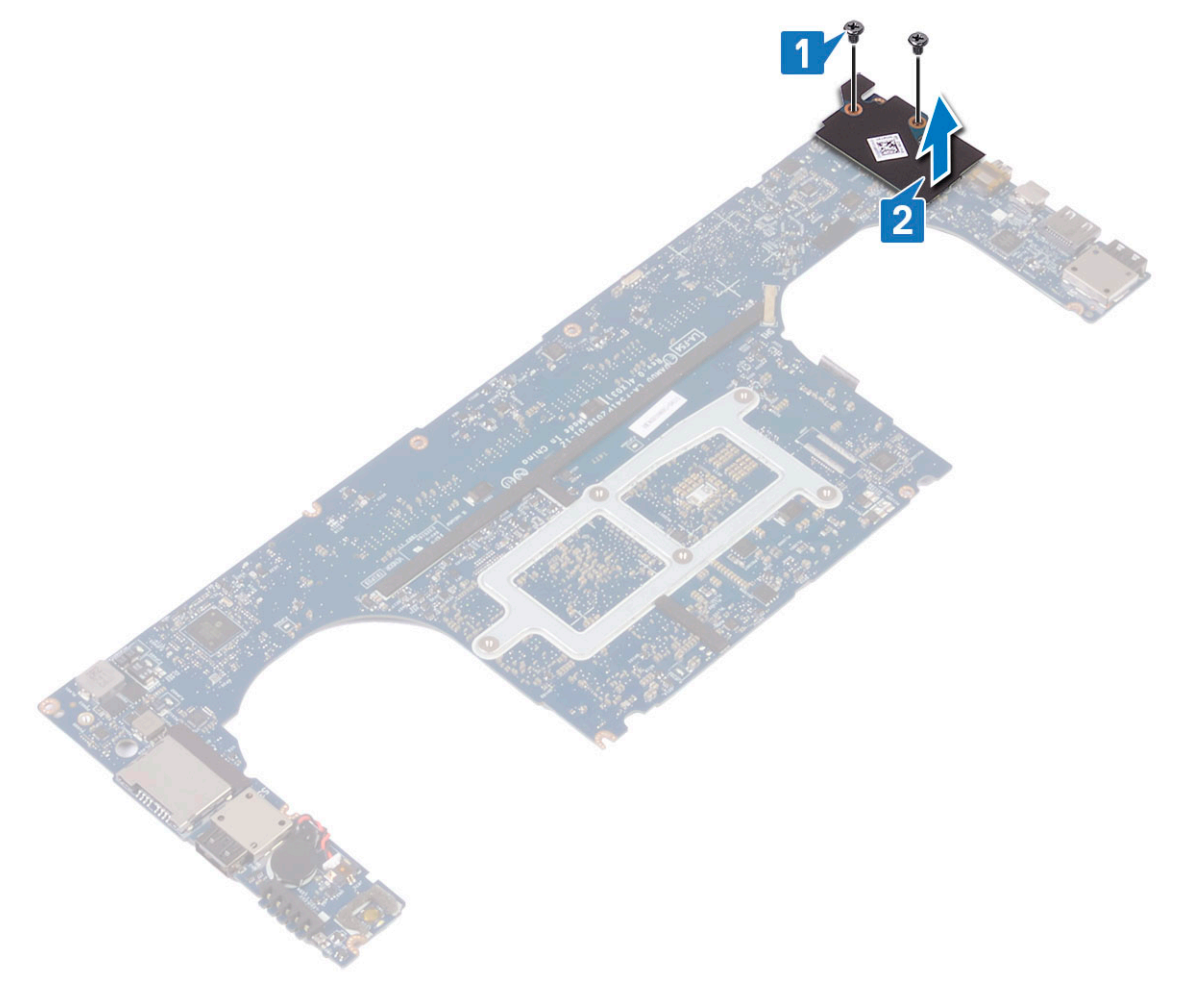

## **Instalowanie płyty karty dźwiękowej**

- 1. Dopasuj złącze audio do gniazda na płycie systemowej.
- 2. Wkręć śruby M2x3 (2) mocujące płytę karty dźwiękowej do komputera.
- 3. Odwróć płytę systemową.
- 4. Zainstaluj następujące elementy:
	- a. [Płyta systemowa](#page-41-0)
	- b. [Pamięć](#page-25-0)
	- c. [Zestaw radiatora](#page-26-0)
	- d. [Wentylatory](#page-29-0)
	- e. [Dysk twardy](#page-21-0)
	- f. [Karta sieci WLAN](#page-24-0)
	- g. [Akumulator](#page-16-0)
	- h. [pokrywa dolna](#page-15-0)
- 5. Wykonaj procedury przedstawione w sekcji [Po zakończeniu serwisowania komputera.](#page-6-0)

## <span id="page-32-0"></span>**Bateria pastylkowa**

## **Wymontowywanie baterii pastylkowej**

#### **Kroki**

1. Wykonaj procedury przedstawione w sekcji [Przed przystąpieniem do serwisowania komputera.](#page-6-0)

**OSTRZEŻENIE: Wyjęcie baterii pastylkowej spowoduje przywrócenie domyślnych ustawień systemu BIOS. Zalecane jest zanotowanie aktualnych ustawień systemu BIOS przed wyjęciem baterii pastylkowej.**

- 2. Wymontuj następujące elementy:
	- a. [pokrywa dolna](#page-14-0)
	- b. [akumulator](#page-16-0)
	- c. [Karta sieci WLAN](#page-23-0)
	- d. [dysk twardy](#page-16-0)
	- e. [wentylatory](#page-27-0)
	- f. [zestaw radiatora](#page-25-0)
	- g. [moduły pamięci](#page-25-0)
	- h. [płyta systemowa](#page-39-0)
- 3. Wykonaj następujące czynności, aby wymontować baterię pastylkową:
	- a. Odwróć płytę systemową.
	- b. Odłącz przewód baterii pastylkowej od płyty systemowej [1].
	- c. Unieś baterię pastylkową [2].

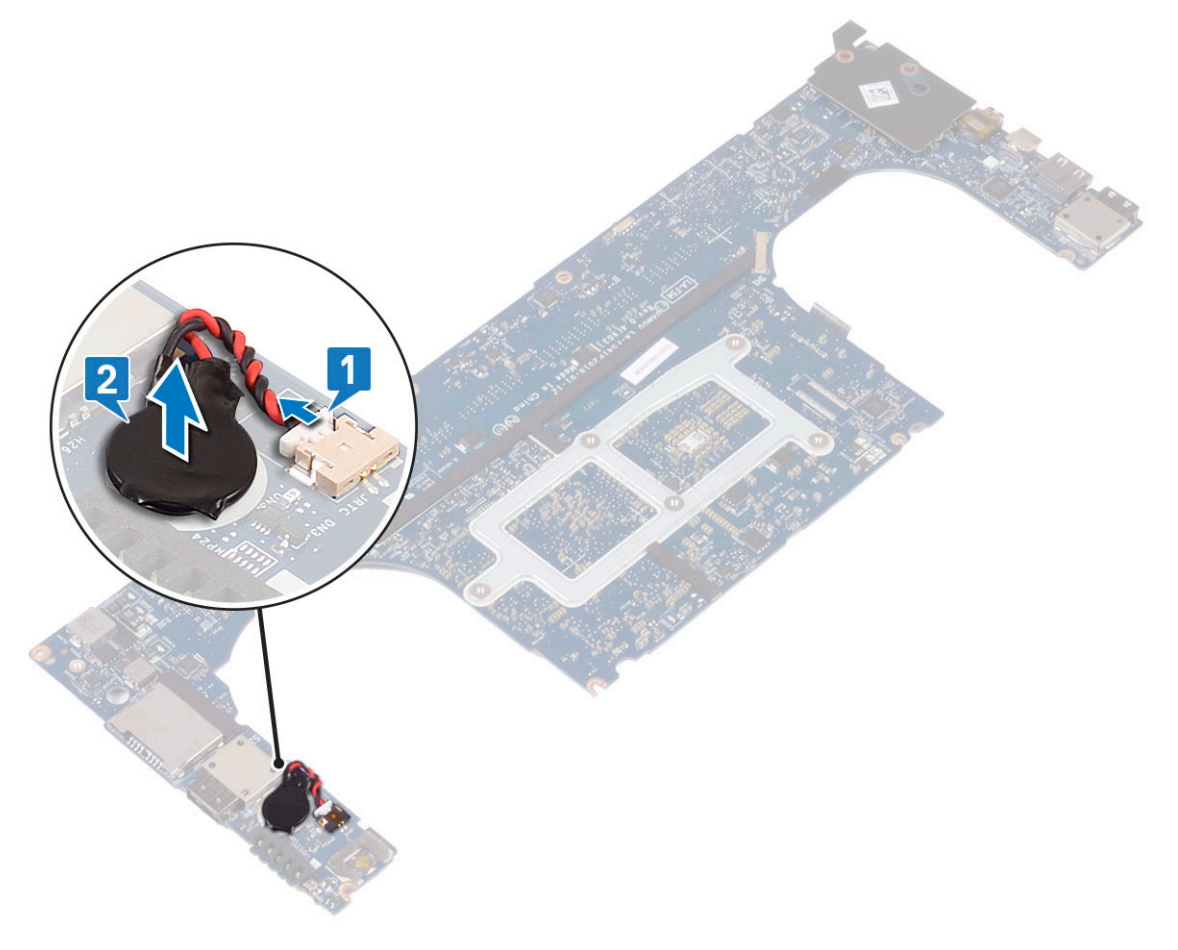

## <span id="page-33-0"></span>**Instalowanie baterii pastylkowej**

### **Kroki**

- 1. Włóż baterię pastylkową do gniazda w komputerze.
- 2. Podłącz kabel baterii pastylkowej do płyty systemowej.
- 3. Odwróć płytę systemową.
- 4. Zainstaluj następujące elementy:
	- a. [Płyta systemowa](#page-41-0)
	- b. [Pamięć](#page-25-0)
	- c. [Zestaw radiatora](#page-26-0)
	- d. [Wentylatory](#page-29-0)
	- e. [Dysk twardy](#page-21-0)
	- f. [Karta sieci WLAN](#page-24-0)
	- g. [Akumulator](#page-16-0)
	- h. [pokrywa dolna](#page-15-0)
- 5. Wykonaj procedury przedstawione w sekcji [Po zakończeniu serwisowania komputera.](#page-6-0)

## **Przycisk zasilania**

## **Wymontowywanie przycisku zasilania**

- 1. Wykonaj procedury przedstawione w sekcji*[Przed przystąpieniem do serwisowania komputera](#page-6-0)*.
- 2. Wymontuj następujące elementy:
	- a. [pokrywa dolna](#page-14-0)
	- b. [akumulator](#page-16-0)
- 3. Aby wymontować przycisk zasilania, wykonaj następujące czynności:
	- **UWAGA:** Istnieją dwa rodzaje przycisków zasilania:
		- Przycisk zasilania ze wskaźnikiem świetlnym.
		- Przycisk zasilania z czytnikiem linii papilarnych i bez wskaźnika świetlnego. (opcjonalna)
	- a. Wykręć śruby M2x4 (2) mocujące moduł przycisku zasilania do płyty systemowej [1].
	- b. Wyjmij przycisk zasilania z obudowy systemu [2].

<span id="page-34-0"></span>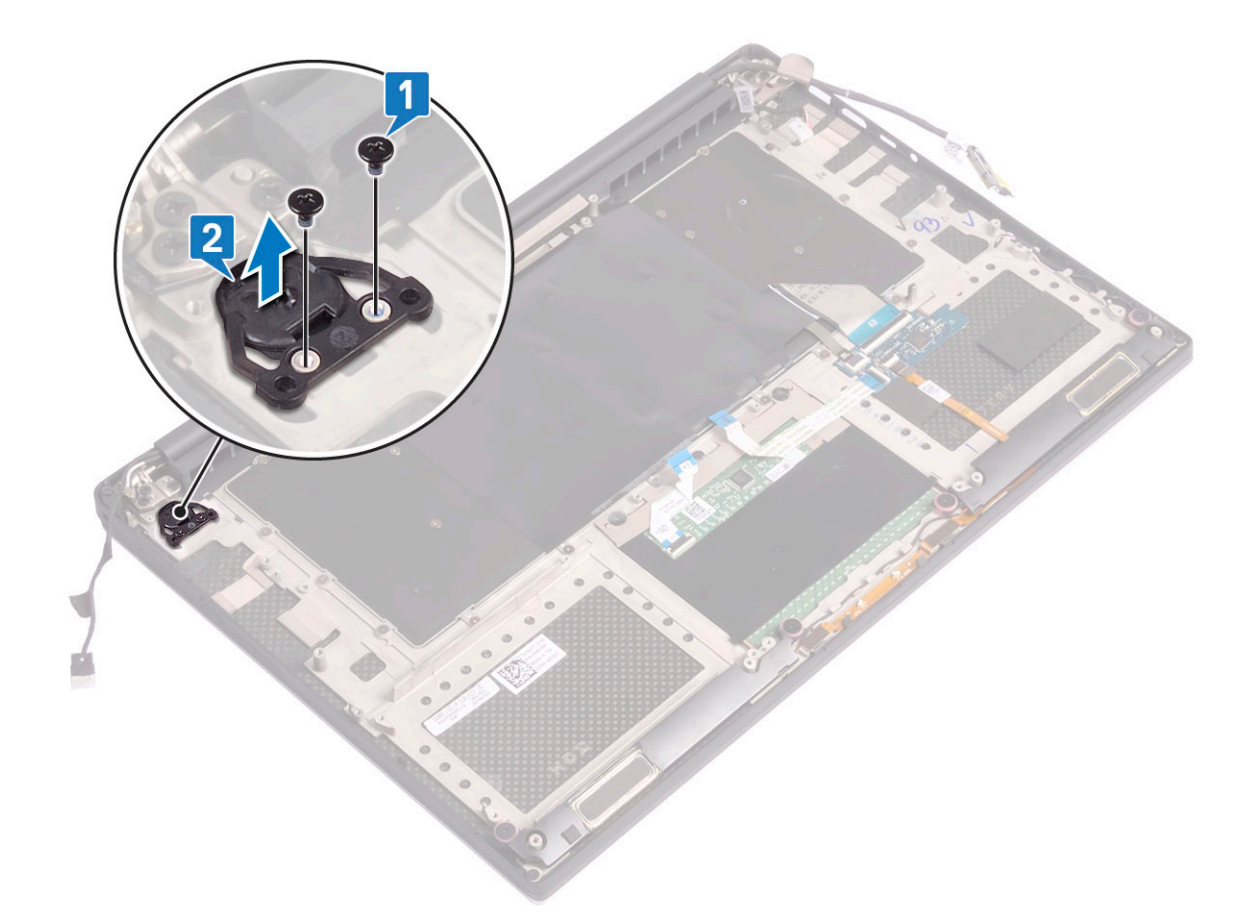

## **Instalowanie przycisku zasilania**

#### **Kroki**

- 1. Umieść przycisk zasilania w gnieździe w obudowie.
- 2. Wkręć śruby M2x4 (2) mocujące przycisk zasilania do płyty systemowej.
- 3. Zainstaluj następujące elementy:
	- a. [Akumulator](#page-16-0)
	- **b.** [pokrywa dolna](#page-15-0)
- 4. Wykonaj procedury przedstawione w sekcji [Po zakończeniu serwisowania komputera.](#page-6-0)

# **Przycisk zasilania z czytnikiem linii papilarnych opcjonalny**

## **Wymontowywanie przycisku zasilania z czytnikiem linii papilarnych**

- 1. Wykonaj procedury przedstawione w sekcji*[Przed przystąpieniem do serwisowania komputera](#page-6-0)*.
- 2. Wymontuj następujące elementy:
	- a. [pokrywa dolna](#page-14-0)
	- b. [akumulator](#page-16-0)
- 3. Aby wymontować przycisk zasilania, wykonaj następujące czynności:
	- a. Wykręć śruby M2x4 (2) mocujące przycisk zasilania do płyty systemowej [1].

#### <span id="page-35-0"></span>**UWAGA:** Istnieją dwa rodzaje przycisków zasilania:

- Przycisk zasilania ze wskaźnikiem świetlnym.
- Przycisk zasilania z czytnikiem linii papilarnych i bez wskaźnika świetlnego (opcjonalny).
- b. Zdejmij taśmę mocującą płytę przycisku zasilania do obudowy komputera [2].
- c. Wykręć śrubę M2x3 mocującą płytę przycisku zasilania do obudowy komputera [3].
- d. Odłącz samoprzylepny kabel danych i odklej go od obudowy systemu [4].
- e. Unieś płytę przycisku zasilania i wyjmij ją z obudowy komputera [5].

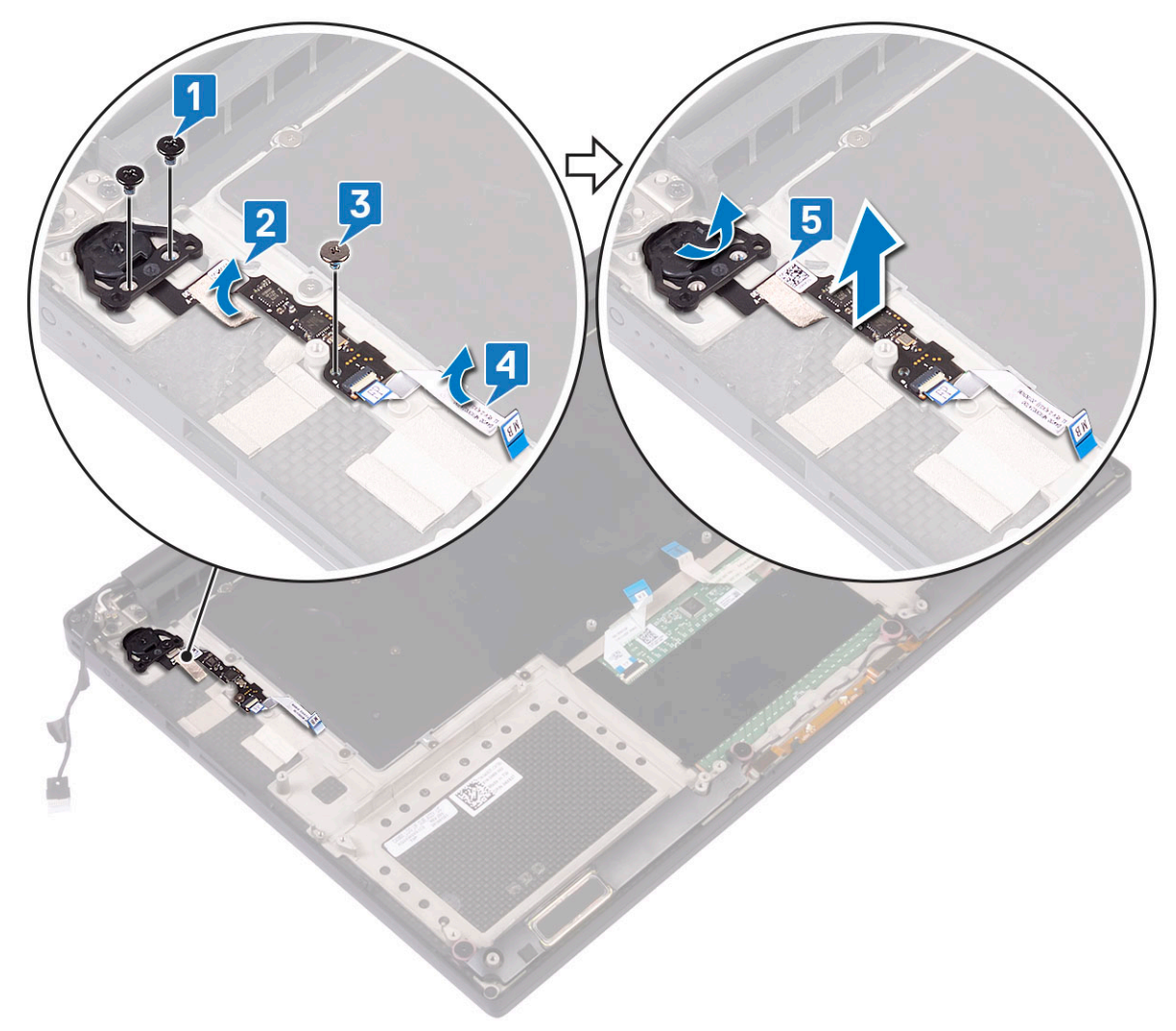

## **Instalowanie przycisku zasilania z czytnikiem linii papilarnych**

- 1. Umieść przycisk zasilania w gnieździe w obudowie.
	- **UWAGA:** Istnieją dwa rodzaje przycisków zasilania:
		- Przycisk zasilania ze wskaźnikiem świetlnym.
		- Przycisk zasilania z czytnikiem linii papilarnych i bez wskaźnika świetlnego (opcjonalny).
- 2. Przyklej samoprzylepny kabel danych do obudowy systemu.
- 3. Wkręć śrubę M2x3 mocującą płytę przycisku zasilania do obudowy systemu.
- 4. Przyklej taśmę mocującą płytę przycisku zasilania do obudowy systemu.
- 5. Wkręć śruby M2x4 (2) mocujące przycisk zasilania do płyty systemowej.
- 6. Zainstaluj następujące elementy:
- <span id="page-36-0"></span>a. [Akumulator](#page-16-0)
- **b.** [pokrywa dolna](#page-15-0)
- 7. Wykonaj procedury przedstawione w sekcji [Po zakończeniu serwisowania komputera.](#page-6-0)

## **Zespół wyświetlacza**

## **Demontaż zespołu wyświetlacza**

- 1. Wykonaj procedury przedstawione w sekcji*[Przed przystąpieniem do serwisowania komputera](#page-6-0)*.
- 2. Wymontuj następujące elementy:
	- a. [pokrywa dolna](#page-14-0)
	- b. [akumulator](#page-16-0)
- 3. Wykonaj następujące czynności:
	- a. Odklej taśmę mocującą kabel wyświetlacza do płyty systemowej [1].
	- b. Unieś zatrzask i odłącz kabel wyświetlacza od płyty systemowej [2].
	- c. Odklej taśmę mocującą kabel wyświetlacza do płyty systemowej [3].
	- d. Wykręć śruby M2x4 (2) i wyjmij metalowy wspornik mocujący lewy wentylator karty graficznej do płyty systemowej [4].
	- e. Wyjmij kabel wyświetlacza z zacisków [5]
	- f. Odłącz kabel wyświetlacza od płyty systemowej [6].

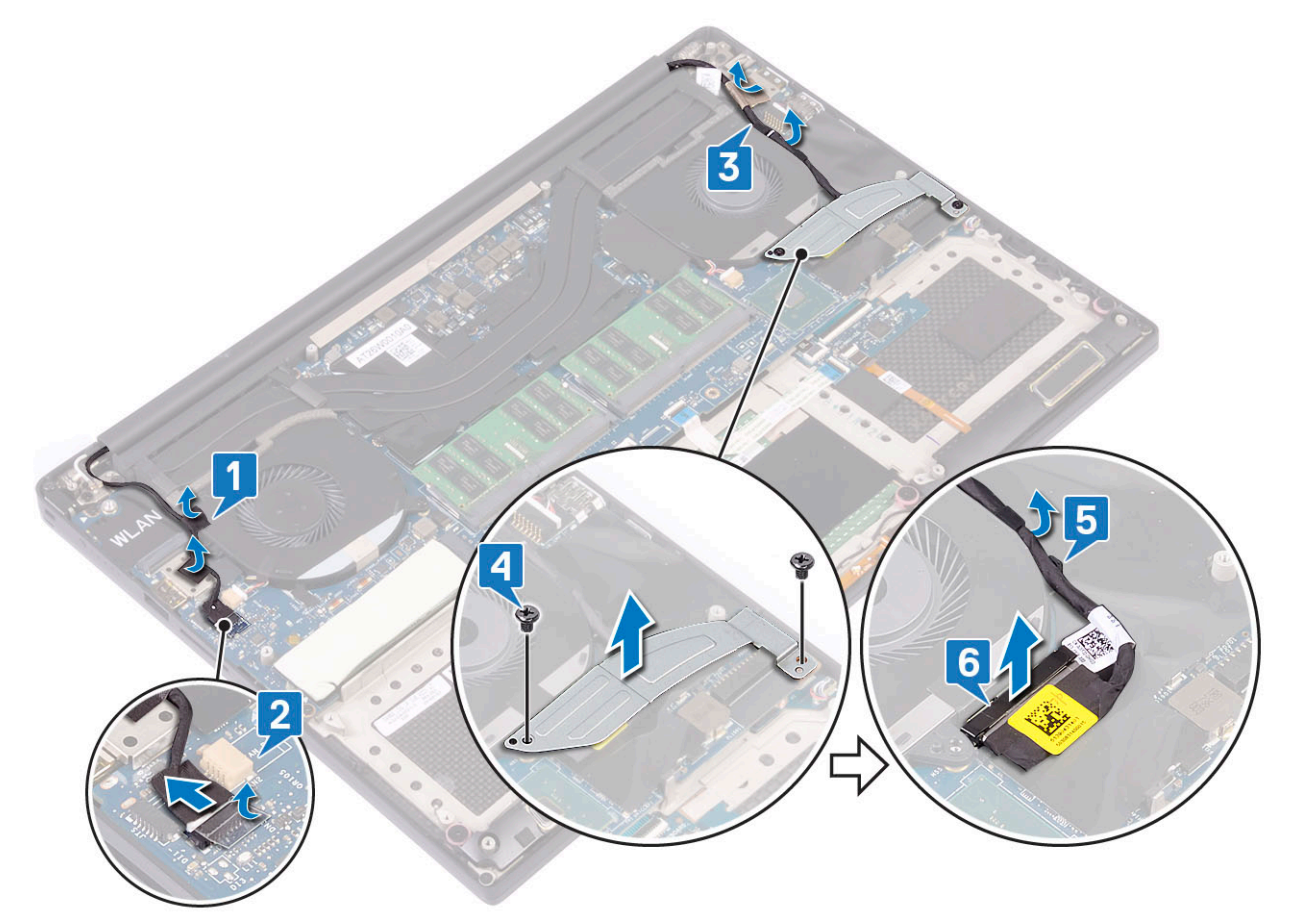

- 4. Aby wymontować zestaw wyświetlacza, wykonaj następujące czynności:
	- a. Umieść komputer na brzegu płaskiej powierzchni i wykręć śruby M 2,5x5 (6) mocujące zestaw wyświetlacza do obudowy systemu [1].
	- b. Wyjmij zestaw wyświetlacza z obudowy [2].

<span id="page-37-0"></span>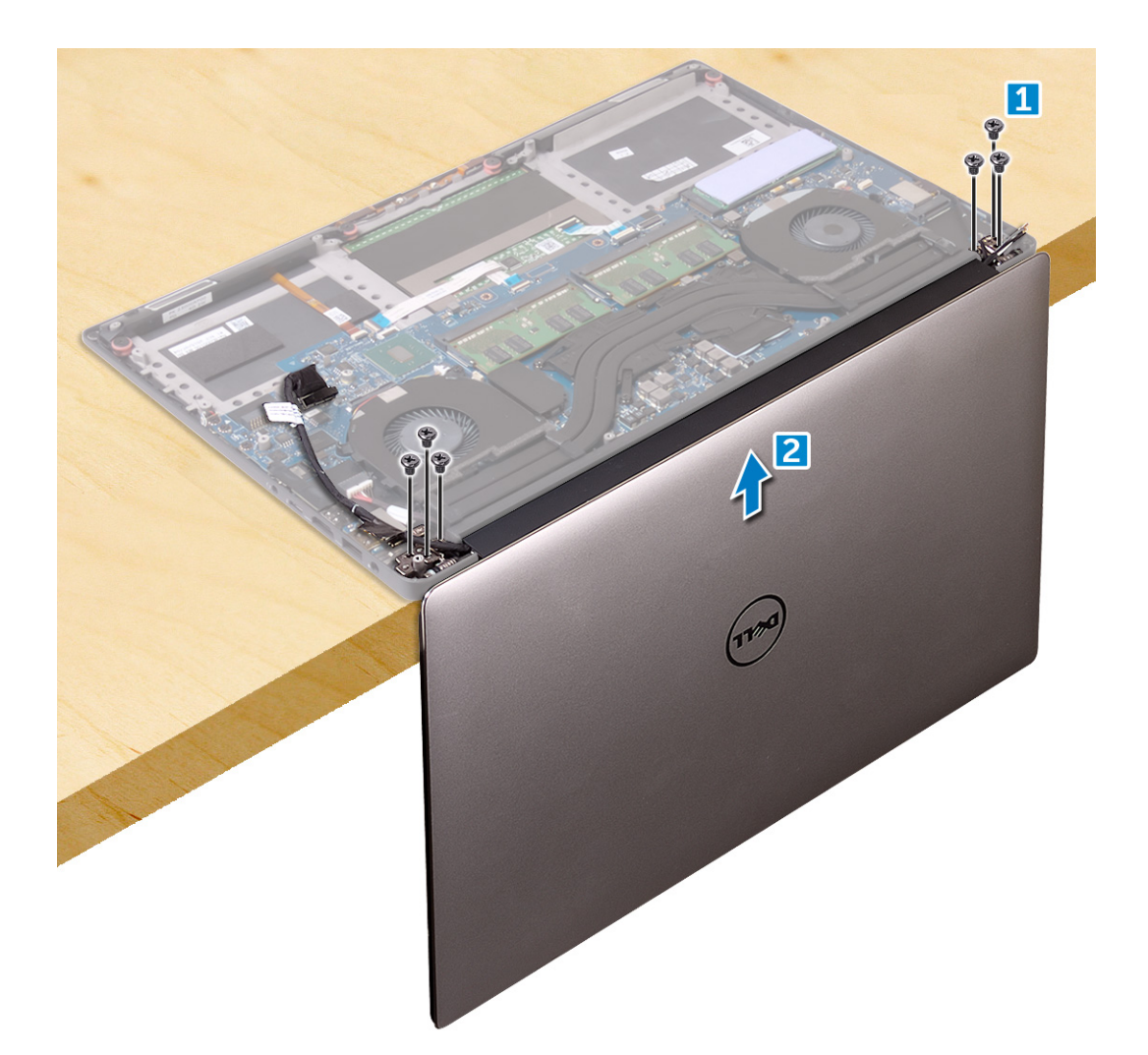

## **Instalowanie zestawu wyświetlacza**

#### **Kroki**

- 1. Umieść podparcie dłoni na krawędzi stołu, tak aby głośniki były skierowane w stronę przeciwną do krawędzi.
- 2. Dopasuj otwory na śruby w zestawie podparcia dłoni do otworów w zawiasach wyświetlacza.
- 3. Wkręć śruby M2,5x5 (6) mocujące zawiasy wyświetlacza do zestawu podparcia dłoni.
- 4. Umieść kabel ekranu dotykowego w prowadnicach na wentylatorze.
- 5. Podłącz kabel ekranu dotykowego i kabel wyświetlacza do płyty systemowej.
- 6. Wkręć śrubę (2) mocującą wspornik kabla wyświetlacza do płyty systemowej.
- 7. Zainstaluj następujące elementy:
	- a. [Akumulator](#page-16-0)
	- **b.** [pokrywa dolna](#page-15-0)
- 8. Wykonaj procedury przedstawione w sekcji [Po zakończeniu serwisowania komputera.](#page-6-0)

## **Pokrywa anteny**

### **Wymontowywanie anteny**

#### **Kroki**

1. Wykonaj procedury przedstawione w sekcji*[Przed przystąpieniem do serwisowania komputera](#page-6-0)*.

- 2. Wymontuj następujące elementy:
	- a. [pokrywa dolna](#page-14-0)
	- b. [akumulator](#page-16-0)
	- c. [Karta sieci WLAN](#page-23-0)
	- d. [zestaw wyświetlacza](#page-36-0)
- 3. Delikatnie połóż komputer na płaskiej powierzchni.
- 4. Obróć zawiasy pod kątem 45°, aby zwolnić kabel antenowy.

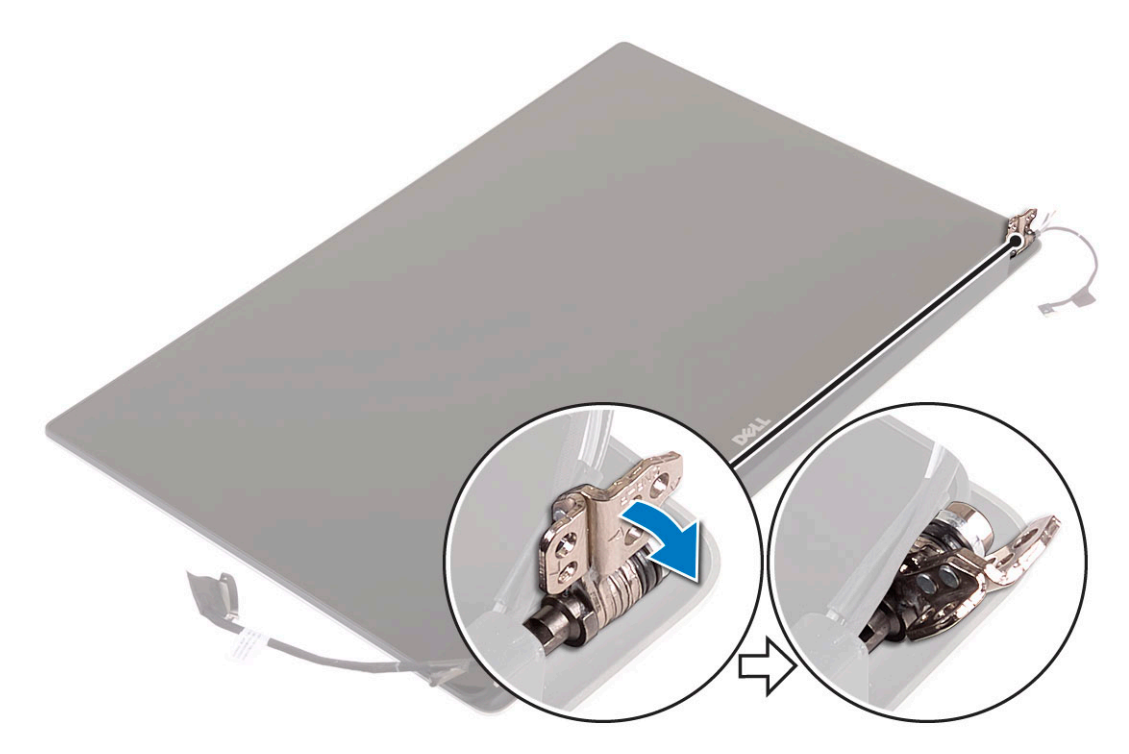

5. Przesuń i zdejmij pokrywę anteny z zestawu wyświetlacza.

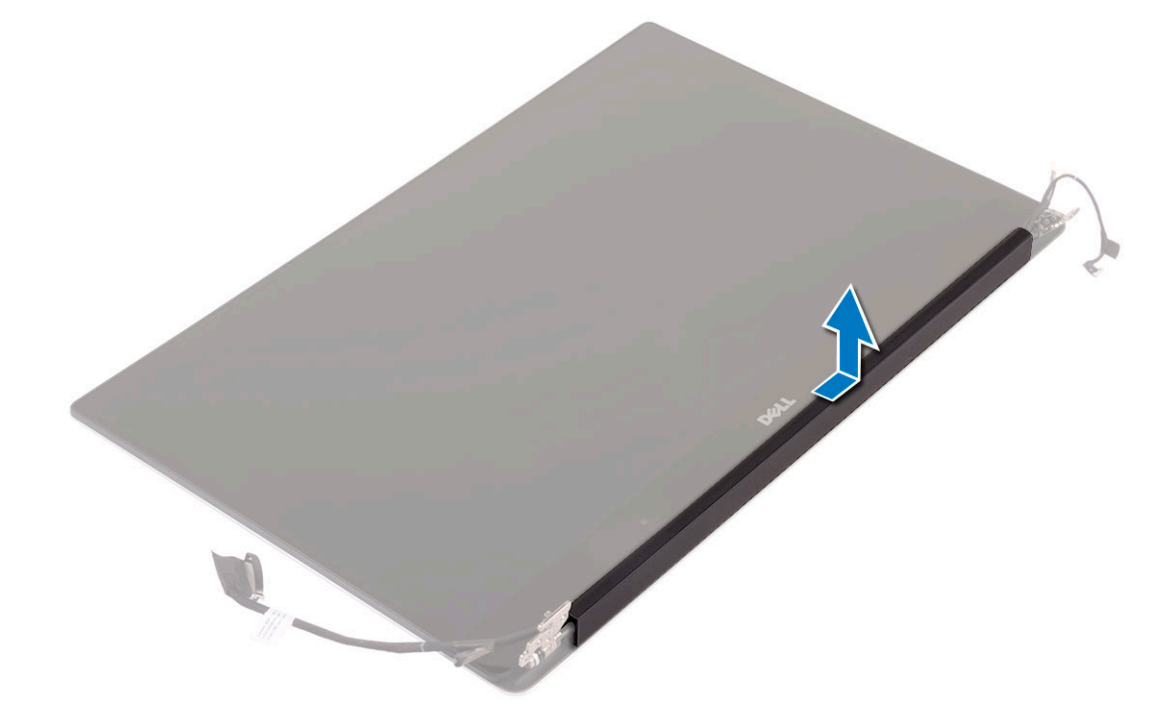

- 6. Aby wymontować moduł anteny:
	- a. Zdejmij miedziane taśmy mocujące moduł anteny [1].

<span id="page-39-0"></span>b. Wykręć śruby M2x4 (4) i zdejmij metalowe wsporniki mocujące kabel anteny [2, 3].

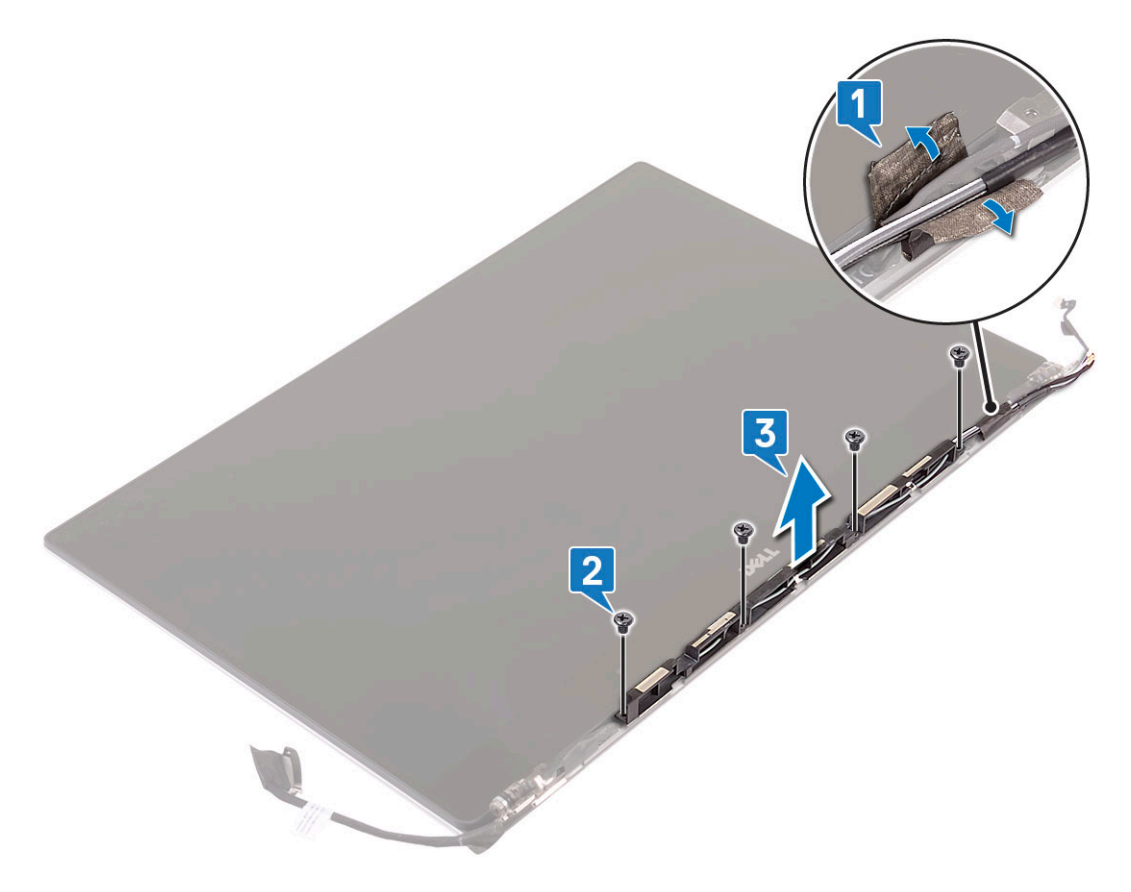

### **Instalowanie pokrywy anteny**

#### **Kroki**

- 1. Załóż pokrywę anteny na zestaw wyświetlacza.
- 2. Obróć zawiasy wyświetlacza do normalnego położenia.
- 3. Zainstaluj następujące elementy:
	- a. [Zestaw wyświetlacza](#page-37-0)
	- **b.** [Karta sieci WLAN](#page-24-0)
	- c. [Akumulator](#page-16-0)
	- d. [pokrywa dolna](#page-15-0)
- 4. Wykonaj procedury przedstawione w sekcji [Po zakończeniu serwisowania komputera.](#page-6-0)

## **Płyta systemowa**

## **Wymontowywanie płyty systemowej**

- 1. Wykonaj procedury przedstawione w sekcji*[Przed przystąpieniem do serwisowania komputera](#page-6-0)*.
- 2. Wymontuj następujące elementy:
	- a. [pokrywa dolna](#page-14-0)
	- b. [akumulator](#page-16-0)
	- c. [wentylatory](#page-27-0)
	- d. [zestaw radiatora](#page-25-0)
- e. [WLAN](#page-23-0)
- f. [dysk twardy \(opcjonalnie\)](#page-19-0)
- g. [klawiatura](#page-21-0)
- h. [SSD](#page-17-0)
- i. [moduły pamięci](#page-25-0)

**(i)** UWAGA: Znacznik serwisowy (Service Tag) komputera znajduje się pod plakietką systemu. Po wymianie płyty systemowej należy wprowadzić kod Service Tag w systemie BIOS.

**(i)** UWAGA: Przed odłączeniem kabli od płyty systemowej należy zanotować rozmieszczenie złączy, tak aby móc poprawnie podłączyć kable po wymianie płyty systemowej.

- 3. Aby wymontować płytę systemową, wykonaj następujące czynności:
	- a. Otwórz zatrzask i odłącz kabel tabliczki dotykowej [1].
	- b. Podnieś zatrzask i odłącz kabel płyty sterującej klawiatury [2].
	- c. Odłącz kabel gniazda zasilacza od płyty systemowej [3].
	- d. Odłącz kabel głośników od płyty systemowej [4].
	- e. Odklej taśmę i otwórz zatrzask, aby wymontować kabel czytnika linii papilarnych [5].
	- f. Unieś dźwignię z tworzywa sztucznego i odłącz kabel wyświetlacza dotykowego [6]
	- g. Odklej taśmę, aby odsłonić kabel ekranu dotykowego.

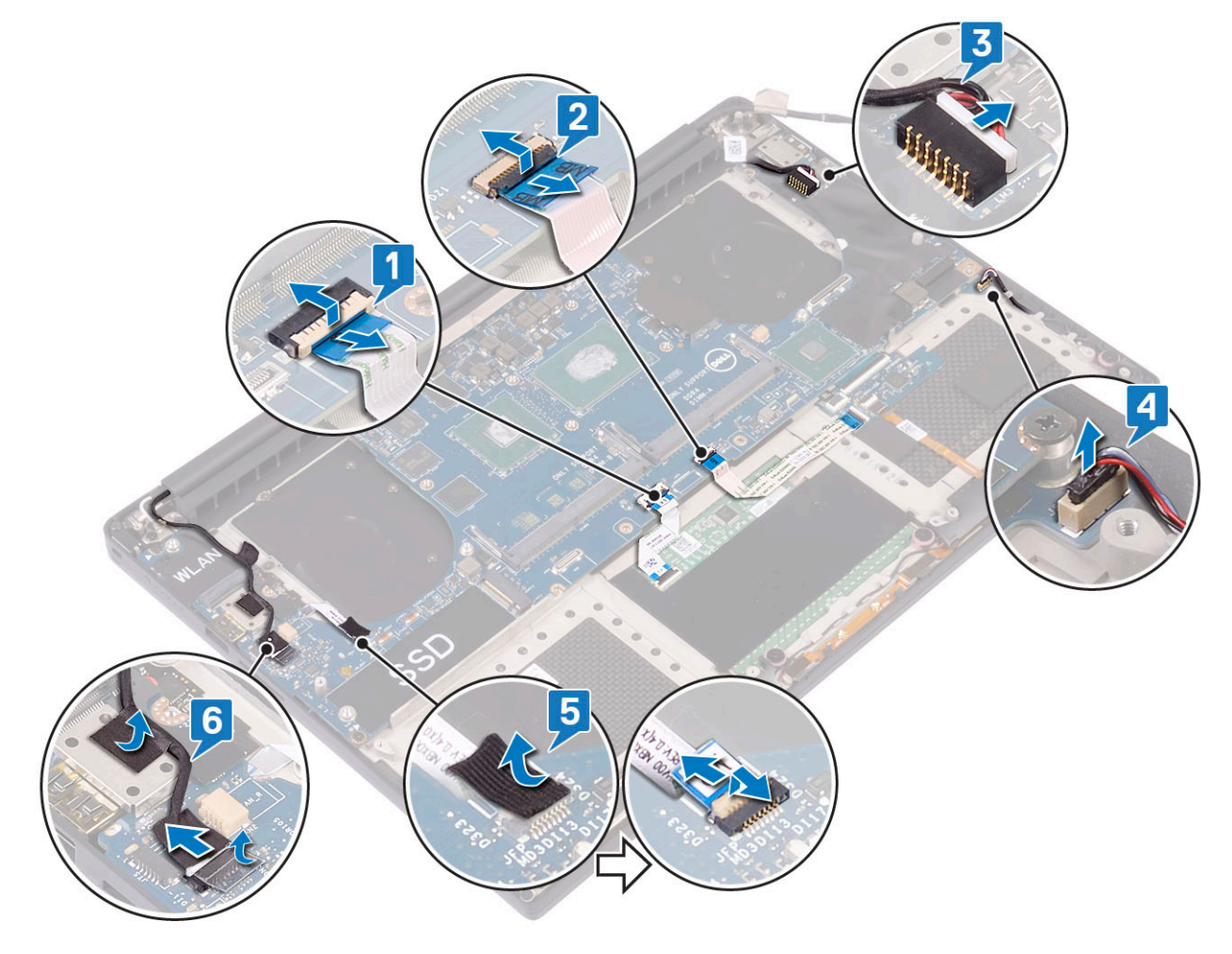

- 4. Wykonaj następujące czynności, aby wymontować płytę systemową z komputera:
	- a. Wykręć śruby M2x4 (4) mocujące płytę systemową do komputera [1].
	- b. Unieś płytę systemową i wyjmij ją z komputera [2].

<span id="page-41-0"></span>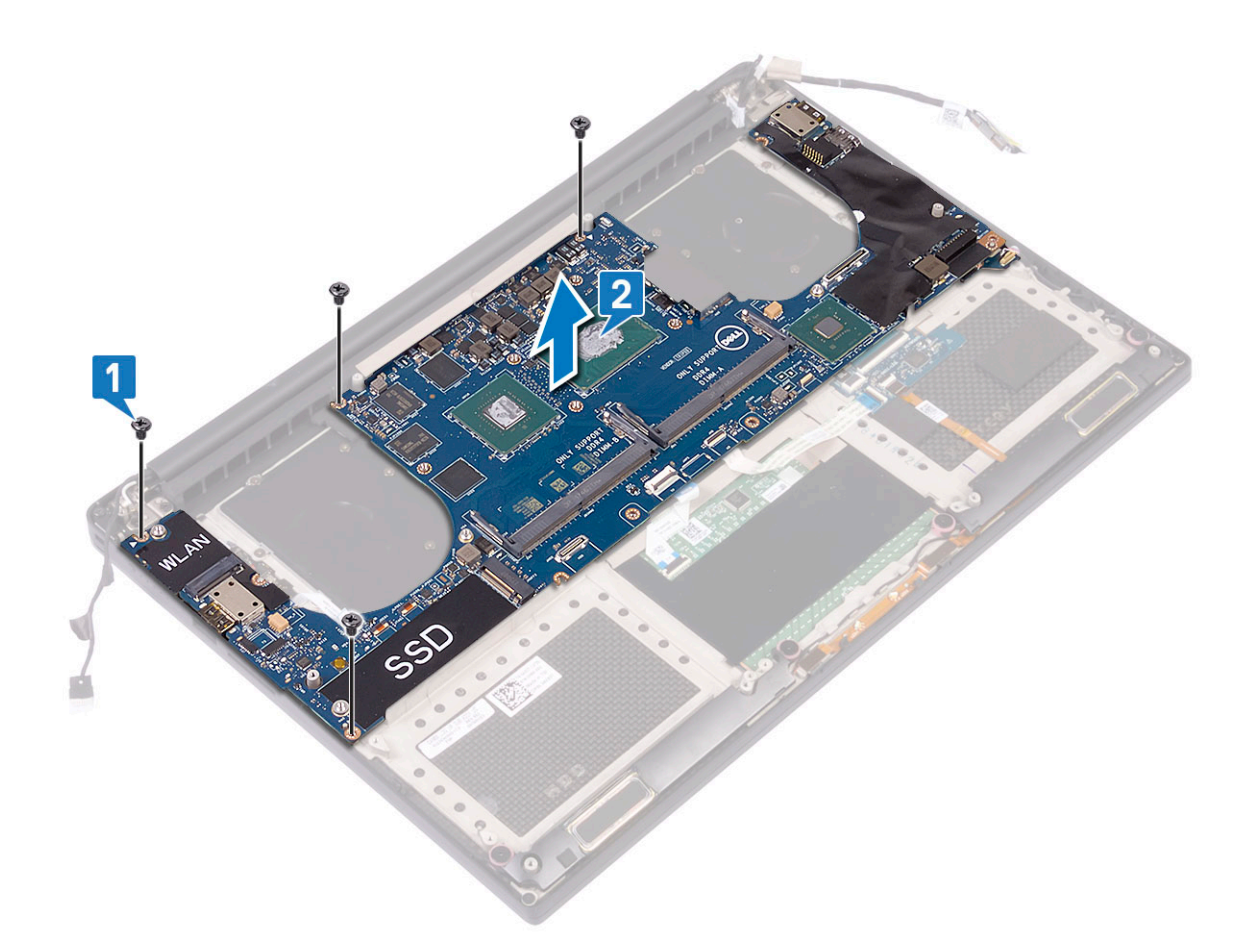

## **Instalowanie płyty głównej**

- 1. Trzymaj płytę główną za część środkową. Nie należy trzymać płyty głównej za przewężenie, aby uniknąć jej uszkodzenia.
- 2. Wkręć śruby M2x4 (4) mocujące płytę główną do zestawu podpórki na nadgarstek.
- 3. Odwróć płytę główną stroną z gniazdem kart SD w kierunku zestawu podpórki na nadgarstek. W ten sposób zostanie zachowana odpowiednia odległość, ponieważ karta towarzysząca audio znajduje się u dołu przeciwnej strony płyty głównej.

<span id="page-42-0"></span>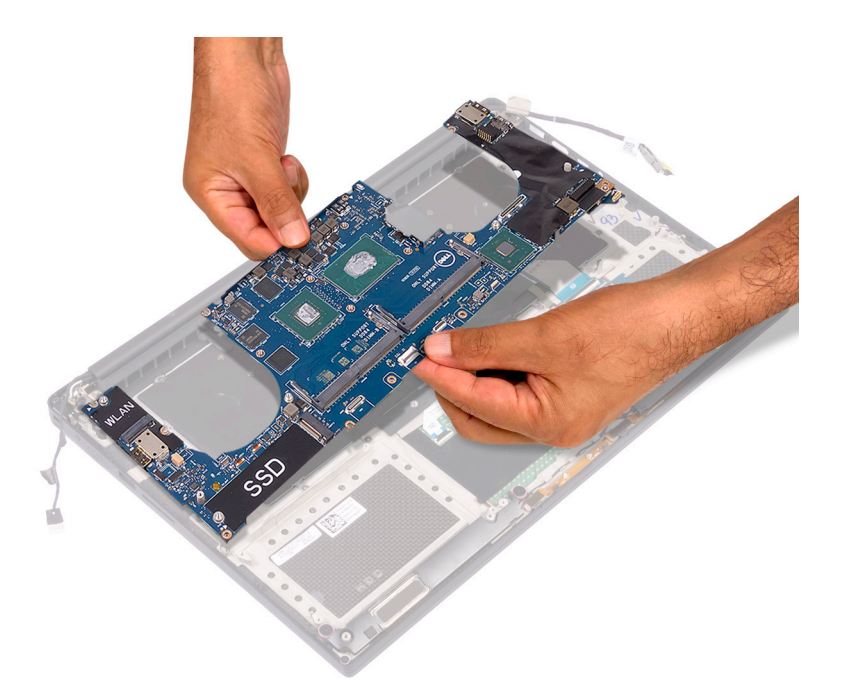

- 4. Podłącz kabel gniazda zasilacza, kabel głośnika, kabel płyty sterowania klawiatury, kabel touchpada i kabel ekranu dotykowego do płyty głównej.
- 5. Przyłącz kabel wyświetlacza do płyty głównej.
- 6. Dopasuj klamrę kabla wyświetlacza do otworu na śrubę w płycie głównej i wkręć śrubę (2).
- 7. Zainstaluj następujące elementy:
	- a. [Pamięć](#page-25-0)
	- b. [Dysk SSD](#page-18-0)
	- c. [Klawiatura](#page-23-0)
	- d. [Zestaw radiatora](#page-26-0)
	- e. [Wentylatory](#page-29-0)
	- f. [Dysk twardy \(opcjonalny\)](#page-21-0)
	- g. [Karta sieci WLAN](#page-24-0)
	- h. [Bateria](#page-16-0)
	- i. [Pokrywa dolna](#page-15-0)
- 8. Wykonaj procedury przedstawione w sekcji [Po zakończeniu serwisowania komputera.](#page-6-0)

## **Podparcie dłoni**

## **Wymontowywanie zestawu podpórki na nadgarstek**

- 1. Wykonaj procedury przedstawione w sekcji [Przed przystąpieniem do serwisowania komputera.](#page-6-0)
- 2. Wymontuj następujące elementy:
	- a. [Pokrywa dolna](#page-14-0)
	- b. [Akumulator](#page-16-0)
	- c. [Karta sieci WLAN](#page-23-0)
	- d. [dysk twardy](#page-16-0)
	- e. [wentylatory](#page-27-0)
	- f. [Głośniki](#page-18-0)
	- g. [zestaw radiatora](#page-25-0)
	- h. [moduły pamięci](#page-25-0)
	- i. [Płyta systemowa](#page-39-0)
	- j. [Zestaw wyświetlacza](#page-36-0)
- k. [złącze zasilania](#page-29-0)
- l. [Klawiatura](#page-21-0)
- 3. Po wykonaniu powyższych czynności pozostanie zestaw podpórki na nadgarstek.

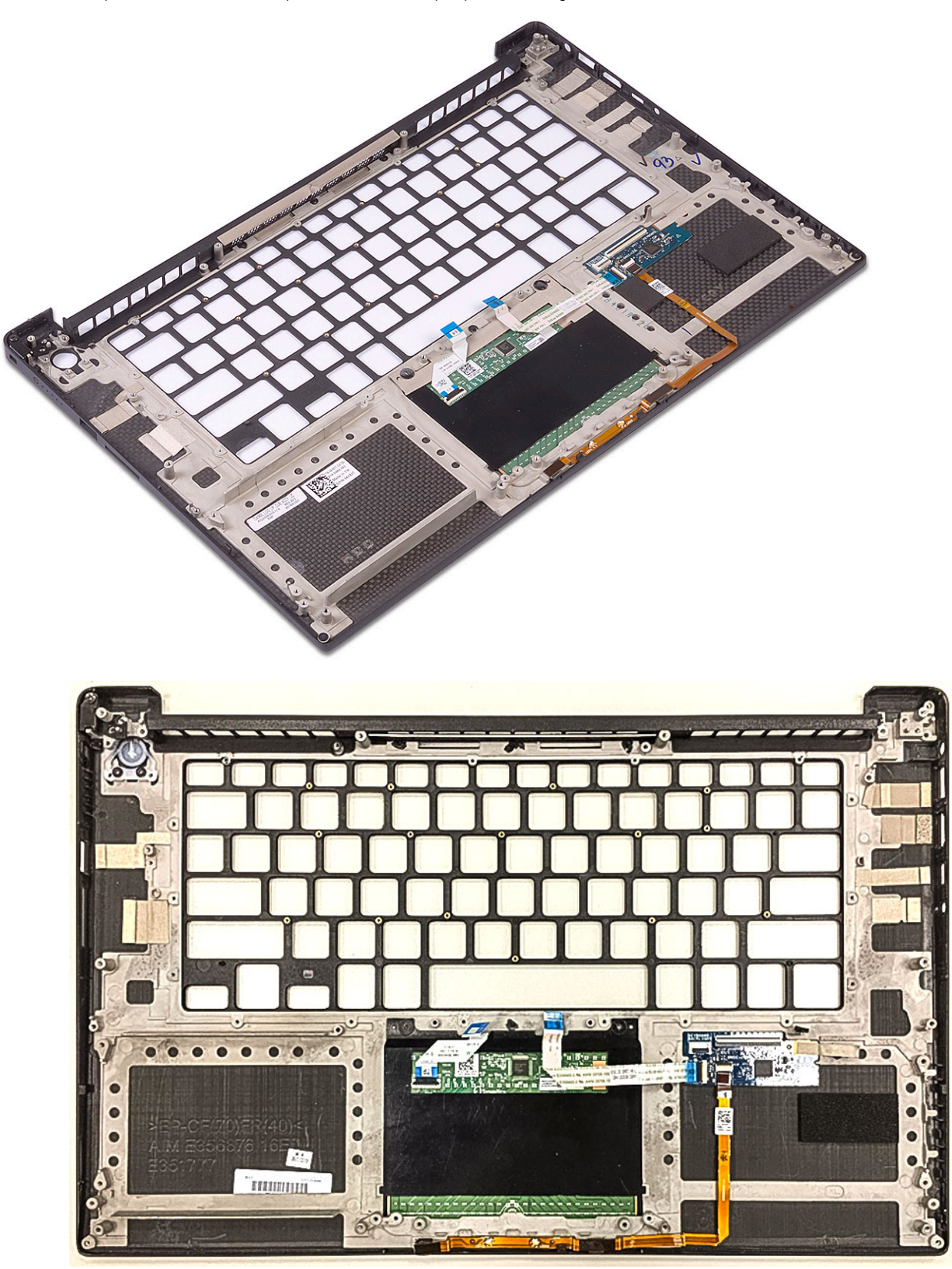

**Rysunek 2. Przycisk zasilania ze wskaźnikiem świetlnym**

<span id="page-44-0"></span>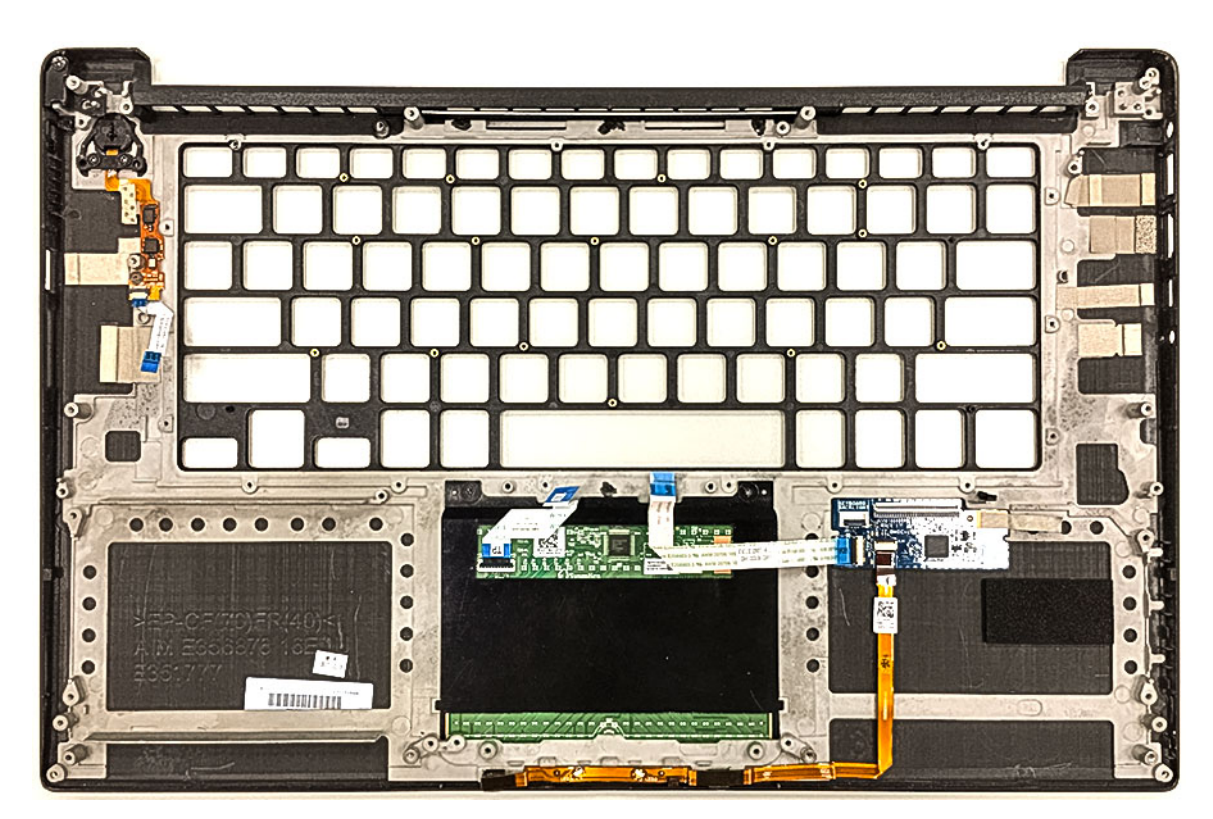

**Rysunek 3. Przycisk zasilania z czytnikiem linii papilarnych bez wskaźnika świetlnego**

### **Instalowanie zestawu podpórki na nadgarstek**

- 1. Dopasuj zestaw podpórki na nadgarstek do zestawu wyświetlacza.
- 2. Wkręć śruby mocujące zawiasy wyświetlacza do zestawu podpórki na nadgarstek.
- 3. Dociśnij zestaw podpórki na nadgarstek, aby zamknąć wyświetlacz.
- 4. Zainstaluj następujące elementy:
	- a. [Klawiatura](#page-23-0)
	- **b.** [Płyta systemowa](#page-41-0)
	- c. [złącze zasilania](#page-30-0)
	- d. [Zestaw wyświetlacza](#page-37-0)
	- e. [wentylatory](#page-29-0)
	- f. [zestaw radiatora](#page-26-0)
	- g. [głośniki](#page-19-0)
	- h. [Karta sieci WLAN](#page-24-0)
	- i. [dysk twardy \(opcjonalny\)](#page-21-0)
	- j. [moduły pamięci](#page-25-0)
	- k. [Akumulator](#page-16-0)
	- l. [Pokrywa dolna](#page-15-0)
- 5. Wykonaj procedury przedstawione w sekcji [Po zakończeniu serwisowania komputera.](#page-6-0)

# **Rozwiązywanie problemów**

## <span id="page-45-0"></span>**Postępowanie ze spęczniałymi bateriami litowojonowymi**

Podobnie jak większość notebooków, notebooki firmy Dell są wyposażone w baterie litowo-jonowe. Jednym z rodzajów tych baterii są baterie litowo-jonowo-polimerowe. Od kilku lat zyskały one na popularności i są powszechnie używane w branży elektronicznej, ponieważ konsumentom podobają się smukłe urządzenia (zwłaszcza nowe, ultracienkie notebooki) o długim czasie eksploatacji baterii. Nieuchronną konsekwencją technologii litowo-jonowo-polimerowej jest możliwość spęcznienia ogniw baterii.

Spęczniałe ogniwa mogą mieć wpływ na wydajność notebooka. Aby uniknąć dalszych uszkodzeń obudowy urządzenia lub jego wewnętrznych podzespołów, należy zaprzestać korzystania z notebooka i rozładować go przez odłączenie zasilacza i poczekanie na wyczerpanie baterii.

Spęczniałych baterii nie należy używać, lecz jak najszybciej je wymienić i prawidłowo zutylizować. Zalecamy skontaktowanie się z zespołem wsparcia produktów firmy Dell w celu wymiany spęczniałej baterii w ramach obowiązującej gwarancji lub umowy serwisowej. Możliwa jest wymiana baterii przez autoryzowanego technika serwisowego firmy Dell.

Wskazówki dotyczące postępowania z bateriami litowo-jonowymi i ich wymiany są następujące:

- Podczas obsługi baterii litowo-jonowej zachowaj ostrożność.
- Należy rozładować baterie przed wyjęciem go z systemu. Aby rozładować baterię, odłącz zasilacz prądu zmiennego od komputera i korzystaj z systemu wyłącznie na zasilaniu z baterii. Gdy urządzenie nie będzie włączać się po naciśnięciu przycisku zasilania, bateria będzie całkowicie rozładowana.
- Nie wolno zgniatać, upuszczać lub uszkadzać baterii ani jej przebijać.
- Nie wolno wystawiać baterii na działanie wysokiej temperatury ani rozmontowywać jej ani jej ogniw.
- Nie należy naciskać powierzchni baterii.
- Nie wyginać baterii.
- Nie należy używać żadnych narzędzi do podważania lub naciskania baterii.
- Jeśli spęczniałej baterii nie można wyjąć z urządzenia, nie należy próbować na siłę jej uwolnić, ponieważ przebicie, wygięcie lub zmiażdżenie baterii może być niebezpieczne.
- Nie należy podejmować prób ponownego montażu uszkodzonej lub spęczniałej baterii w notebooku.
- Spęczniałe baterie objęte gwarancją należy zwrócić do firmy Dell w zatwierdzonym pojemniku przewozowym (dostarczonym przez firmę Dell) w celu zachowania zgodności z przepisami transportowymi. Spęczniałe baterie nieobjęte gwarancją należy zutylizować w zatwierdzonym centrum recyklingu. Aby uzyskać pomoc i dalsze instrukcje, skontaktuj się z zespołem pomocy firmy Dell Support pod adresem<https://www.dell.com/support>.
- Uwaga: użycie baterii innej firmy niż Dell lub niezgodnej z urządzeniem może zwiększyć ryzyko pożaru lub wybuchu. Do wymiany należy używać wyłącznie zgodnej baterii zakupionej od firmy Dell, która jest przeznaczona do pracy z komputerem firmy Dell. W posiadanym komputerze nie wolno używać baterii pochodzących z innych komputerów. Zawsze należy kupować oryginalne baterie dostępne na stronie [https://www.dell.com](https://www.dell.com/) lub w inny sposób dostarczane przez firmę Dell.

Baterie litowo-jonowe mogą pęcznieć z różnych przyczyn, takich jak czas użytkowania, liczba cykli ładowania lub narażenie na działanie wysokiej temperatury. Aby uzyskać więcej informacji na temat zwiększania wydajności i żywotności baterii notebooka oraz zminimalizowania ryzyka wystąpienia problemu, zapoznaj się z artykułem [Baterie notebooków Dell — często zadawane pytania.](https://www.dell.com/support/kbdoc/en-in/000175212/dell-laptop-battery-frequently-asked-questions)

## **Program diagnostyczny ePSA (Enhanced Pre-Boot System Assessment)**

#### **Informacje na temat zadania**

Test diagnostyczny ePSA obejmuje pełną kontrolę elementów sprzętowych. Test ePSA jest wbudowany w systemie BIOS i uruchamiany wewnętrznie przez system BIOS. Wbudowana diagnostyka systemu zawiera szereg opcji dotyczących określonych urządzeń i grup urządzeń, które umożliwiają:

Test diagnostyczny ePSA można zainicjować, naciskając klawisze Fn+PWR podczas włączania komputera.

- <span id="page-46-0"></span>Uruchamianie testów automatycznie lub w trybie interaktywnym
- Powtarzanie testów
- Wyświetlanie i zapisywanie wyników testów
- Wykonywanie wyczerpujących testów z dodatkowymi opcjami oraz wyświetlanie dodatkowych informacji o wykrytych awariach urządzeń
- Wyświetlanie komunikatów o stanie z informacjami o pomyślnym lub niepomyślnym zakończeniu testów
- Wyświetlanie komunikatów o błędach z informacjami o problemach wykrytych podczas testowania sprzętu
- **UWAGA:** Testy niektórych urządzeń wymagają interwencji użytkownika. Podczas wykonywania testów diagnostycznych nie należy ⋒ odchodzić od terminala.

## **Przeprowadzanie testu diagnostycznego ePSA**

#### **Informacje na temat zadania**

Uruchamianie w celach diagnostycznych można wywołać za pomocą następujących metod:

#### **Kroki**

- 1. Włącz komputer.
- 2. Kiedy komputer zacznie się uruchamiać i zostanie wyświetlone logo Dell, naciśnij klawisz F12.
- 3. Na ekranie menu rozruchowego użyj przycisków strzałek w górę i w dół, aby wybrać opcję **Diagnostics (Diagnostyka)**, a następnie naciśnij klawisz **Enter**.
	- **UWAGA:** Zostanie wyświetlone okno **Enhanced Pre-boot System Assessment (Zaawansowana diagnostyka przedrozruchowa)** z listą wszystkich urządzeń wykrytych w komputerze. Rozpocznie się test diagnostyczny wszystkich wykrytych urządzeń.
- 4. Naciśnij strzałkę w prawym dolnym rogu, aby przejść na stronę zawierającą listę. Znajdują się na niej elementy wykryte i przetestowane.
- 5. Jeśli chcesz wykonać test określonego urządzenia, naciśnij klawisz Esc, a następnie kliknij przycisk **Yes (Tak)**, aby zatrzymać wykonywany test diagnostyczny.
- 6. Wybierz urządzenie w okienku po lewej stronie i kliknij przycisk **Run Tests (Uruchom testy)**.
- 7. W przypadku wykrycia jakichkolwiek problemów zostaną wyświetlone kody błędów. Zanotuj wyświetlone kody błędów i skontaktuj się z firmą Dell.

## **Wbudowany autotest (BIST)**

## **M-BIST**

M-BIST to wbudowane narzędzie diagnostyczne, które poprawia dokładność diagnostyki wbudowanego kontrolera płyty głównej (EC).

**UWAGA:** Autotest M-BIST można ręcznie zainicjować przed testem POST.

### Uruchamianie testu M-BIST

**UWAGA:** Aby zainicjować test M-BIST, komputer musi być wyłączony. Może być podłączony do zasilania sieciowego lub korzystać tylko z baterii.

- 1. Aby rozpocząć test M-BIST, naciśnij i przytrzymaj klawisz **M** na klawiaturze oraz **przycisk zasilania**.
- 2. Gdy klawisz **M** oraz **przycisk zasilania** są jednocześnie wciśnięte, wskaźnik LED baterii może być w jednym z dwóch stanów:
	- a. Nie świeci: nie wykryto problemu z płytą główną.
	- b. Świeci na żółto: wykryto problem z płytą główną.
- 3. W razie awarii płyty głównej lampka stanu baterii będzie przez 30 sekund migać, wskazując błąd za pomocą jednego z poniższych kodów:

#### <span id="page-47-0"></span>**Tabela 3. Kody lampek diagnostycznych**

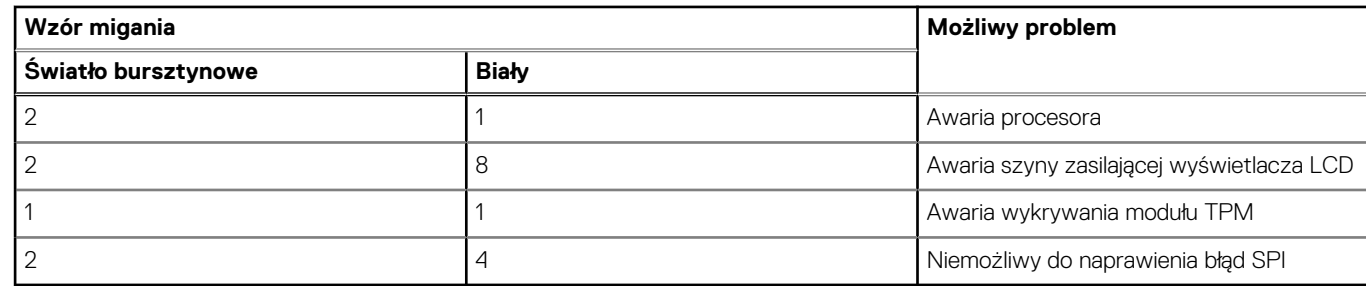

4. Jeśli test nie stwierdzi awarii płyty głównej, na wyświetlaczu zaczną się kolejno pojawiać kolory zgodnie z opisem w sekcji LCD-BIST. Potrwa to 30 sekund, a następnie komputer wyłączy się.

## **Test lampki LCD szyny zasilania (L-BIST)**

Test L-BIST jest rozszerzeniem diagnostyki kodów błędów za pomocą pojedynczej diody LED i automatycznie uruchamia się podczas testu POST. Test L-BIST sprawdza szynę zasilania ekranu LCD. Jeśli zasilanie nie jest dostarczane do ekranu LCD (czyli działanie obwodu L-BIST kończy się niepowodzeniem), dioda LED stanu baterii emituje kod błędu [2, 8] lub [2, 7].

**UWAGA:** Jeśli test L-BIST zakończy się niepowodzeniem, LCD-BIST nie może działać, ponieważ ekran LCD nie jest zasilany.

### Wywoływanie testu L-BIST

- 1. Naciśnij przycisk zasilania, aby uruchomić system.
- 2. Jeśli system nie uruchamia się normalnie, spójrz na wskaźnik LED stanu baterii:
	- Jeśli lampka LED stanu baterii błyska kodem błędu [2, 7], kabel wyświetlacza może nie być prawidłowo podłączony.
	- Jeśli lampka stanu baterii błyska kodem błędu [2, 8], wystąpił błąd szyny zasilania LCD na płycie głównej, w związku z czym nie doprowadzono zasilania do LCD.
- 3. W przypadku, gdy jest wyświetlany kod błędu [2, 7], sprawdź, czy kabel wyświetlacza jest prawidłowo podłączony.
- 4. W przypadku wykazywania kodu błędu [2, 8] należy wymienić płytę główną.

## **Wbudowany autotest wyświetlacza LCD (BIST)**

Notebooki firmy Dell mają wbudowane narzędzie diagnostyczne, które pomaga ustalić, czy odbiegające od normy działanie ekranu jest wynikiem problemu z ekranem LCD, czy też ustawień karty graficznej (GPU) i komputera.

W przypadku dostrzeżenia nieprawidłowości na ekranie (np. migotania, zniekształcenia obrazu, problemów z jasnością, niewyraźnego lub zamazanego obrazu, poziomych lub pionowych linii, zanikania kolorów) zawsze dobrym nawykiem jest odizolowanie problemów z ekranem LCD za pomocą testu BIST.

### Wywoływanie testu BIST wyświetlacza LCD

- 1. Wyłącz zasilanie notebooka firmy Dell.
- 2. Odłącz wszystkie urządzenia peryferyjne podłączone do notebooka. Podłącz zasilacz sieciowy (ładowarkę) do notebooka.
- 3. Upewnij się, że ekran jest czysty (brak cząsteczek kurzu na powierzchni ekranu).
- 4. Naciśnij i przytrzymaj klawisz **D** i **włącz notebooka** w celu wejścia do wbudowanego autotestu wyświetlacza LCD (BIST). Przytrzymaj wciśnięty klawisz D, aż do uruchomienia systemu.
- 5. Ekran będzie wyświetlał jednokolorowy obraz, zmieniając kolory kolejno na biały, czarny, czerwony, zielony i niebieski (dwukrotnie).
- 6. Następnie zostaną wyświetlone kolory biały, czarny i czerwony.
- 7. Uważnie sprawdź, czy na ekranie nie ma nieprawidłowości (linii, rozmytych kolorów lub zniekształceń).
- 8. Po wyświetleniu ostatniego jednokolorowego ekranu (czerwonego) komputer wyłączy się.
- **UWAGA:** Narzędzie diagnostyki przedrozruchowej Dell SupportAssist po uruchomieniu rozpoczyna test BIST wyświetlacza, ⋒

oczekując działania użytkownika w celu potwierdzenia prawidłowego funkcjonowania ekranu LCD.

## <span id="page-48-0"></span>**Kody dźwiękowe**

**(i)** UWAGA: Niektóre notebooki emitują sekwencję sygnałów dźwiękowych, wskazując potencjalne awarie elementów sprzętowych. Więcej informacji o rozwiązywaniu problemów i diagnozowaniu kodów dźwiękowych można znaleźć w bazie wiedzy w artykule nr [000132041](https://www.dell.com/support/kbdoc/en-us/000132041/understanding-beep-codes-on-a-dell-notebook-pc#Intro).

## **Przywracanie systemu operacyjnego**

Jeśli komputer nie jest w stanie uruchomić systemu operacyjnego nawet po kilku próbach, automatycznie uruchamia się narzędzie Dell SupportAssist OS Recovery.

Dell SupportAssist OS Recovery to autonomiczne narzędzie instalowane fabrycznie na wszystkich komputerach firmy Dell z systemem operacyjnym Windows. Składa się ono z narzędzi ułatwiających diagnozowanie i rozwiązywanie problemów, które mogą wystąpić przed uruchomieniem systemu operacyjnego komputera. Umożliwia zdiagnozowanie problemów ze sprzętem, naprawę komputera, wykonanie kopii zapasowej plików lub przywrócenie komputera do stanu fabrycznego.

Narzędzie można również pobrać z witryny pomocy technicznej Dell Support, aby rozwiązywać problemy z komputerem, gdy nie można uruchomić podstawowego systemu operacyjnego z powodu awarii oprogramowania lub sprzętu.

Więcej informacji na temat narzędzia Dell SupportAssist OS Recovery zawiera *podręcznik użytkownika narzędzia Dell SupportAssist OS Recovery* pod adresem [www.dell.com/serviceabilitytools](https://www.dell.com/serviceabilitytools). Kliknij przycisk **SupportAssist**, a następnie kliknij polecenie **SupportAssist OS Recovery**.

## **Resetowanie zegara czasu rzeczywistego (RTC)**

Funkcja resetowania zegara czasu rzeczywistego (RTC) umożliwia użytkownikowi lub pracownikowi serwisu przywrócenie działania nowszych modeli systemów Dell w przypadku problemów z testem POST, brakiem rozruchu lub brakiem zasilania. Starszy sposób resetowania zegara (przy użyciu zwornika) nie jest dostępny w tych modelach.

Aby zresetować zegar systemowy, wyłącz komputer i podłącz go do zasilania sieciowego. Naciśnij i przytrzymaj przycisk zasilania przez 20 sekund. Zegar RTC zostanie zresetowany po zwolnieniu przycisku zasilania.

## **Opcje nośników kopii zapasowych oraz odzyskiwania danych**

Zalecane jest utworzenie dysku odzyskiwania, aby rozwiązywać problemy, które mogą wystąpić w systemie Windows. Firma Dell oferuje różne opcje odzyskiwania systemu operacyjnego Windows na komputerze marki Dell. Więcej informacji można znaleźć w sekcji [Opcje](https://www.dell.com/support/contents/article/Product-Support/Self-support-Knowledgebase/software-and-downloads/dell-backup-solutions/Media-backup) [nośników kopii zapasowych oraz odzyskiwania danych.](https://www.dell.com/support/contents/article/Product-Support/Self-support-Knowledgebase/software-and-downloads/dell-backup-solutions/Media-backup)

## **Wyłączanie i włączanie karty Wi-Fi**

#### **Informacje na temat zadania**

Jeśli komputer nie jest w stanie uzyskać dostepu do Internetu ze względu na problemy z łącznościa Wi-Fi, można wyłączyć i włączyć kartę Wi-Fi. Poniższa procedura zawiera instrukcje wyłączania i włączania karty Wi-Fi:

 $(i)$ **UWAGA:** Niektórzy dostawcy usług internetowych (ISP) zapewniają urządzenie łączące funkcje routera i modemu.

- 1. Wyłącz komputer.
- 2. Wyłącz modem.
- 3. Wyłącz router bezprzewodowy.
- 4. Odczekaj 30 sekund.
- 5. Włącz router bezprzewodowy.
- <span id="page-49-0"></span>6. Włącz modem.
- 7. Włącz komputer.

# **Rozładowywanie ładunków elektrostatycznych (twardy reset)**

#### **Informacje na temat zadania**

Ładunki elektrostatyczne pozostają w komputerze nawet po jego wyłączeniu i wyjęciu baterii.

W celu zapewnienia bezpieczeństwa i ochrony delikatnych podzespołów elektronicznych w komputerze należy rozładować ładunki elektrostatyczne przed przystąpieniem do wymontowywania lub instalowania elementów w komputerze.

Rozładowanie ładunków elektrostatycznych, nazywane również wykonywaniem "twardego resetu", jest również często stosowane podczas rozwiązywania problemów, jeśli komputer nie włącza się lub nie uruchamia systemu operacyjnego.

#### **Aby rozładować ładunki elektrostatyczne (przeprowadzić twardy reset), wykonaj następujące czynności:**

- 1. Wyłącz komputer.
- 2. Odłącz zasilacz od komputera.
- 3. Zdejmij pokrywę dolną.
- 4. Wyjmij baterię.
- 5. Naciśnij przycisk zasilania i przytrzymaj go przez 20 sekund, aby usunąć pozostałe ładunki elektrostatyczne.
- 6. Zainstaluj baterię.
- 7. Zainstaluj pokrywę dolną.
- 8. Następnie podłącz zasilacz do komputera.
- 9. Włącz komputer.
	- **UWAGA:** Więcej informacji na temat wykonywania twardego resetu zawiera artykuł [000130881](https://www.dell.com/support/kbdoc/en-us/000130881) z bazy wiedzy na stronie [www.dell.com/support.](https://www.dell.com/support)

# **Uzyskiwanie pomocy**

## <span id="page-50-0"></span>**Kontakt z firmą Dell**

#### **Wymagania**

**(i)** UWAGA: W przypadku braku aktywnego połączenia z Internetem informacje kontaktowe można znaleźć na fakturze, w dokumencie dostawy, na rachunku lub w katalogu produktów firmy Dell.

#### **Informacje na temat zadania**

Firma Dell oferuje kilka różnych form obsługi technicznej i serwisu, online oraz telefonicznych. Ich dostępność różni się w zależności od produktu i kraju, a niektóre z nich mogą być niedostępne w regionie użytkownika. Aby skontaktować się z działem sprzedaży, pomocy technicznej lub obsługi klienta firmy Dell:

- 1. Przejdź do strony internetowej **Dell.com/support.**
- 2. Wybierz kategorię pomocy technicznej.
- 3. Wybierz swój kraj lub region na liście rozwijanej **Choose a Country/Region (Wybór kraju/regionu)** u dołu strony.
- 4. Wybierz odpowiednie łącze do działu obsługi lub pomocy technicznej w zależności od potrzeb.